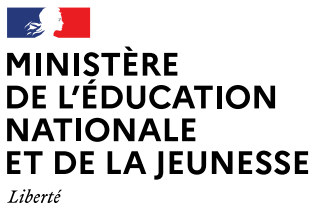

Ewene<br>Égalité<br>Fraternité

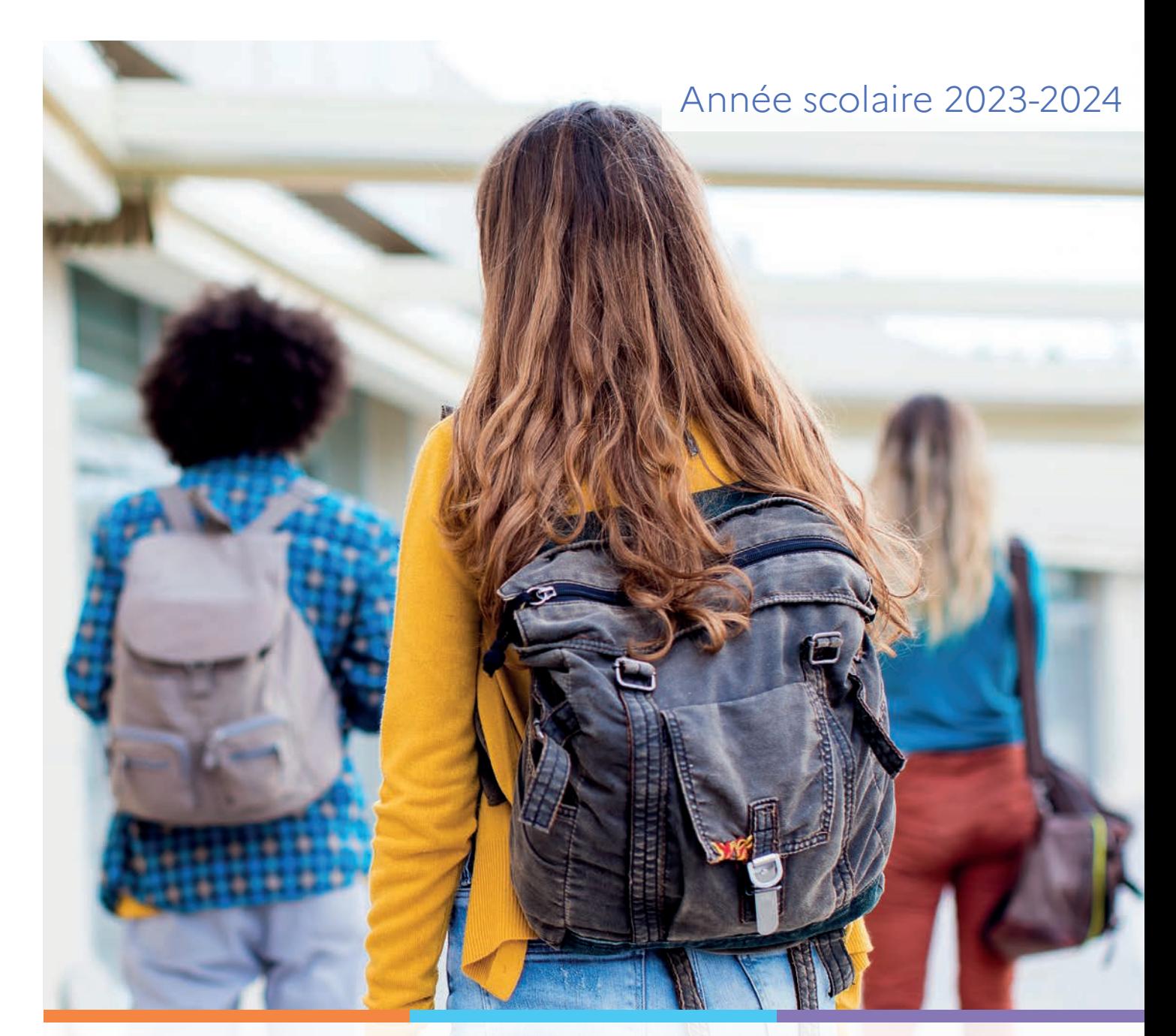

# Service en ligne Orientation en 3<sup>e</sup> Phase définitive d'orientation

Guide à l'attention des chefs d'établissement et de leurs équipes pour l'accompagnement des familles

# **Sommaire**

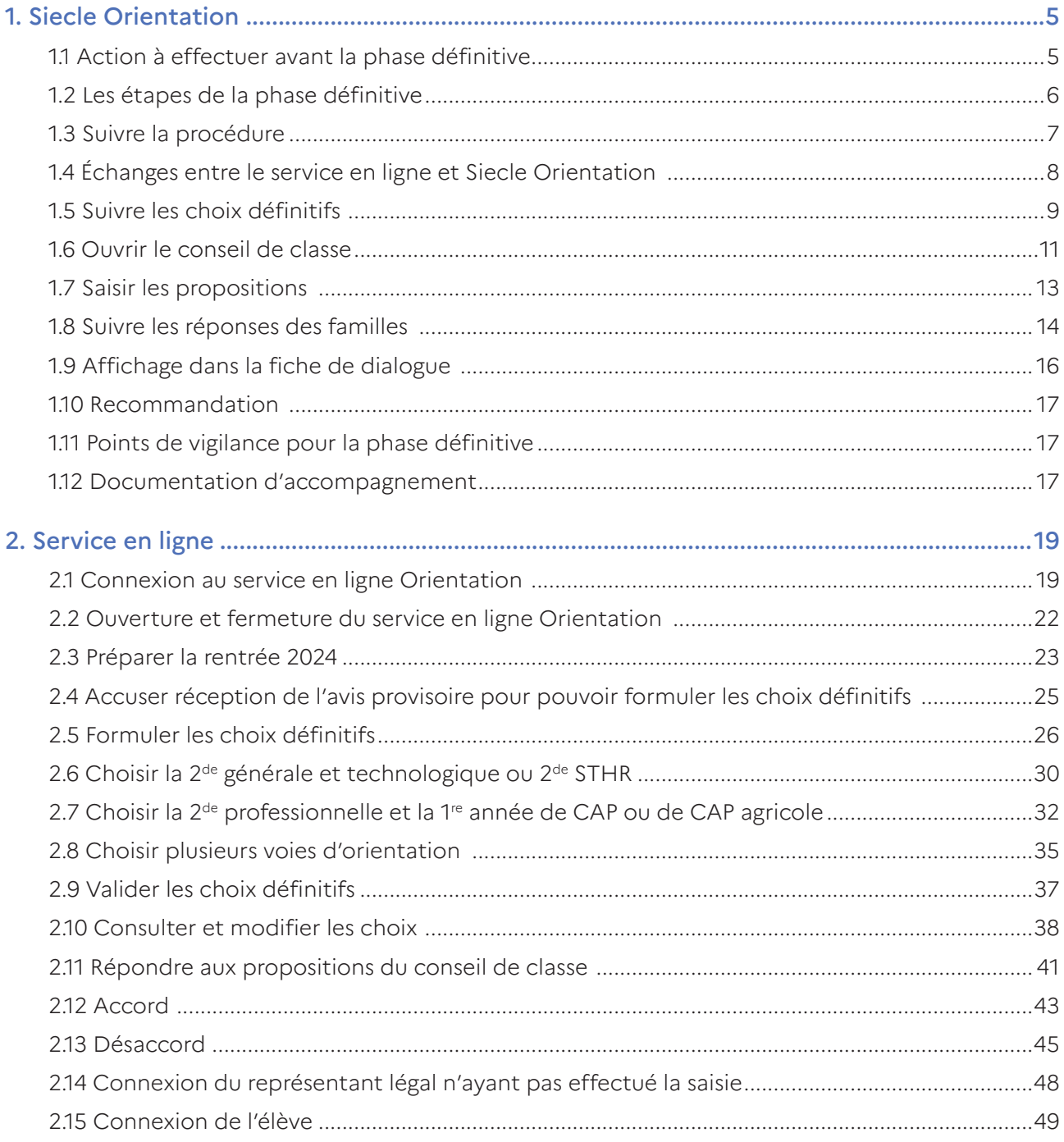

| Guide Service en ligne orientation en troisième - Phase définitive d'orientation

# <span id="page-4-0"></span>1. Siecle Orientation Gestion de la procédure d'orientation et du service en ligne

Vous trouverez ci-dessous des recommandations pour l'utilisation de Siecle Orientation et du service en ligne Orientation dans le cadre de la campagne d'orientation 2023-2024.

#### 1.1 Action à effectuer avant la phase définitive

#### Ouvrir le service en ligne orientation

Le service en ligne Orientation doit être ouvert dans Vie de l'Établissement pour permettre l'affichage de la brique Orientation sur Scolarité Services.

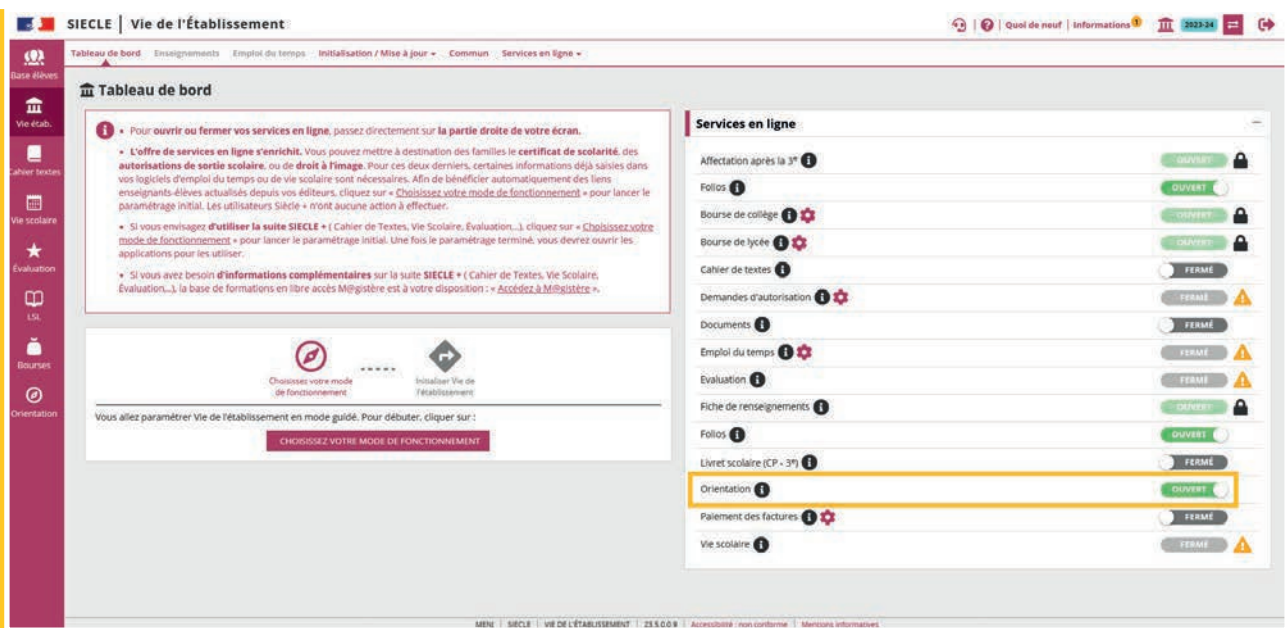

<span id="page-5-0"></span>Dès la fermeture du service Orientation dans Vie de l'Établissement, la brique Orientation n'est plus visible sur Scolarité Services.

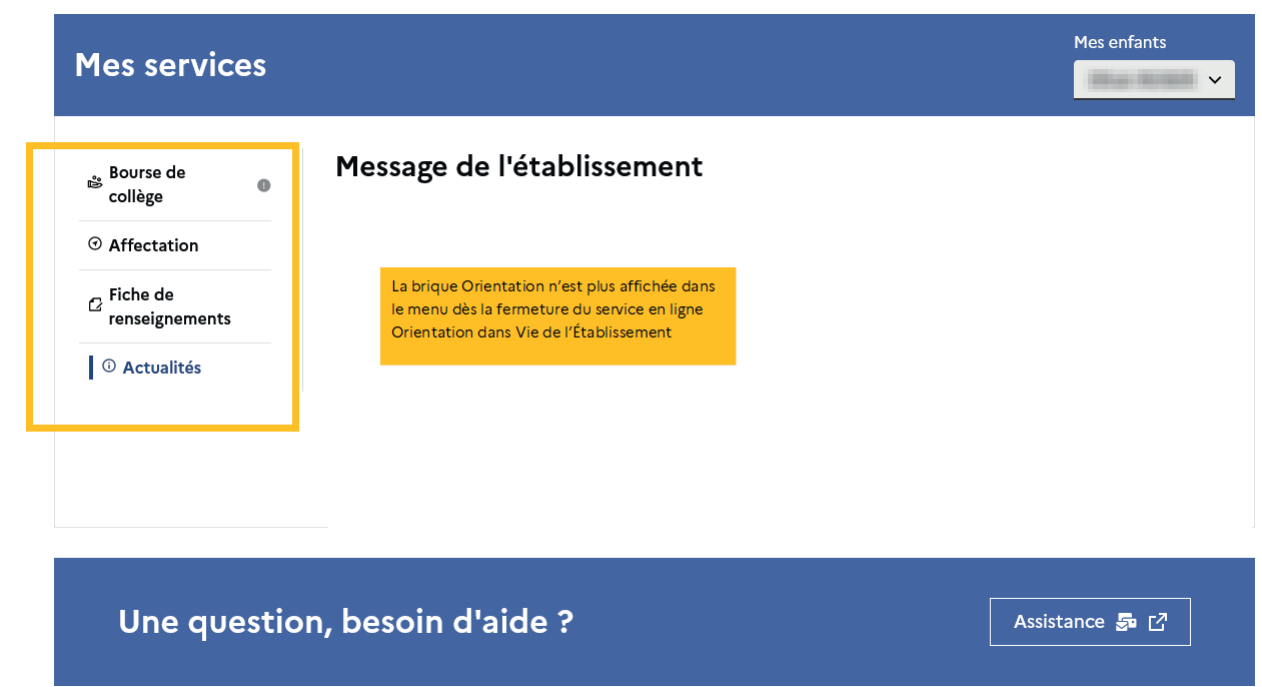

1.2 Les étapes de la phase définitive

Les étapes dans Siecle Orientation

> Suivre la formulation des choix > ouvrir les conseils de classe pour saisir les propositions > suivre les réponses des familles.

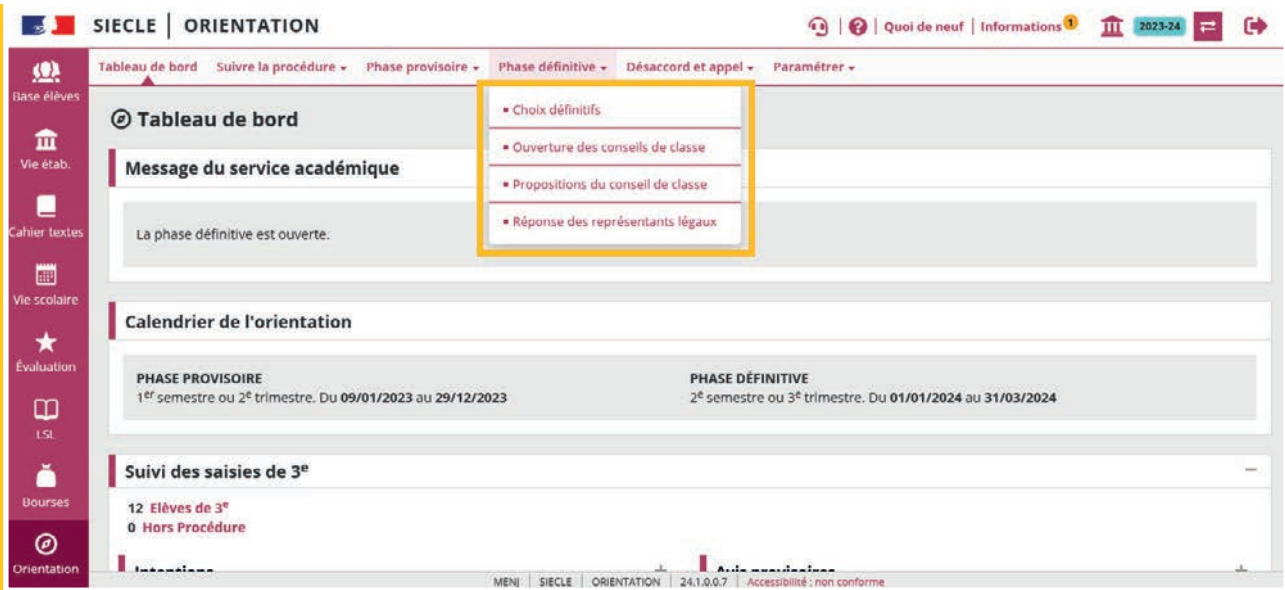

# <span id="page-6-0"></span>Les étapes dans le service en ligne

> Formuler les choix définitifs > répondre aux propositions du conseil de classe.

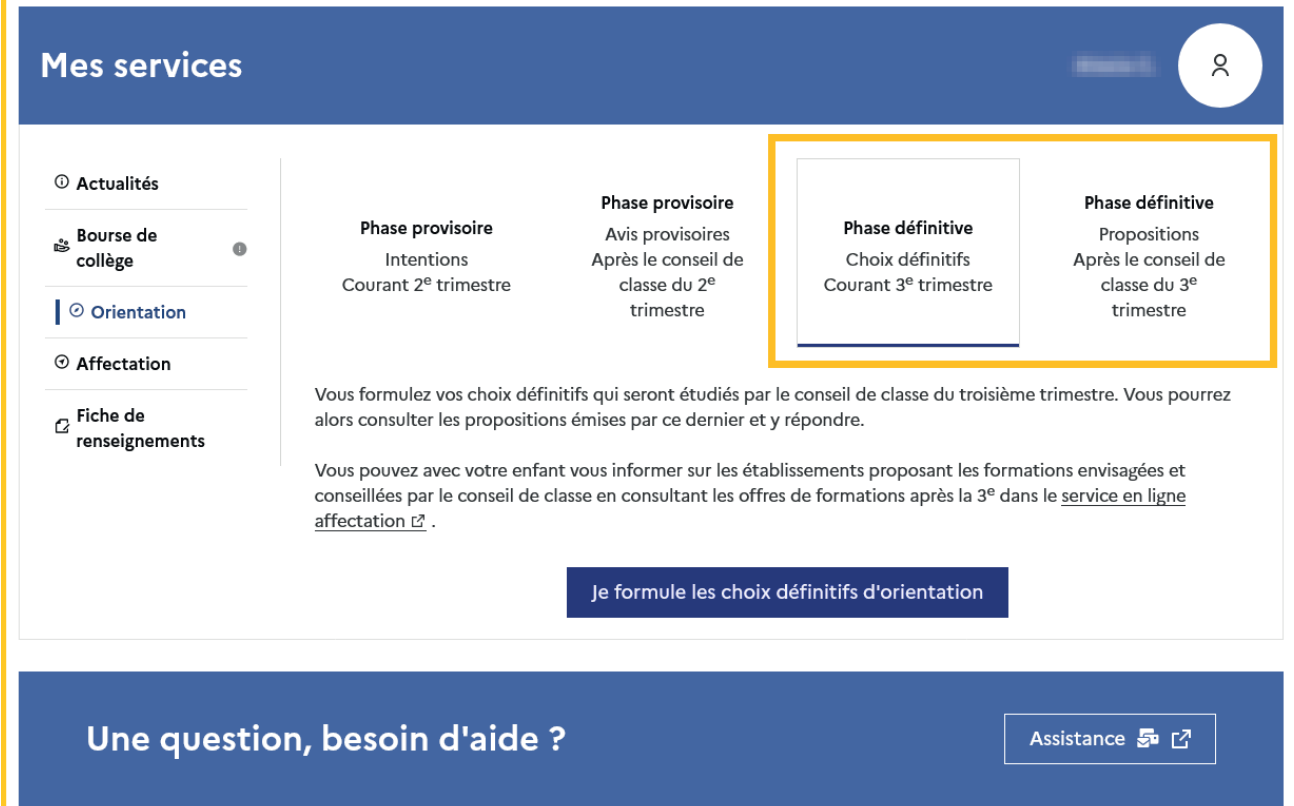

#### 1.3 Suivre la procédure

La page Suivre la procédure-Liste des élèves permet de suivre l'avancement des saisies et leurs détails dans la fiche élève  $\bullet$ , les modifier si besoin et compléter les informations manquantes <sup>is</sup> indiquées dans la pop-up.

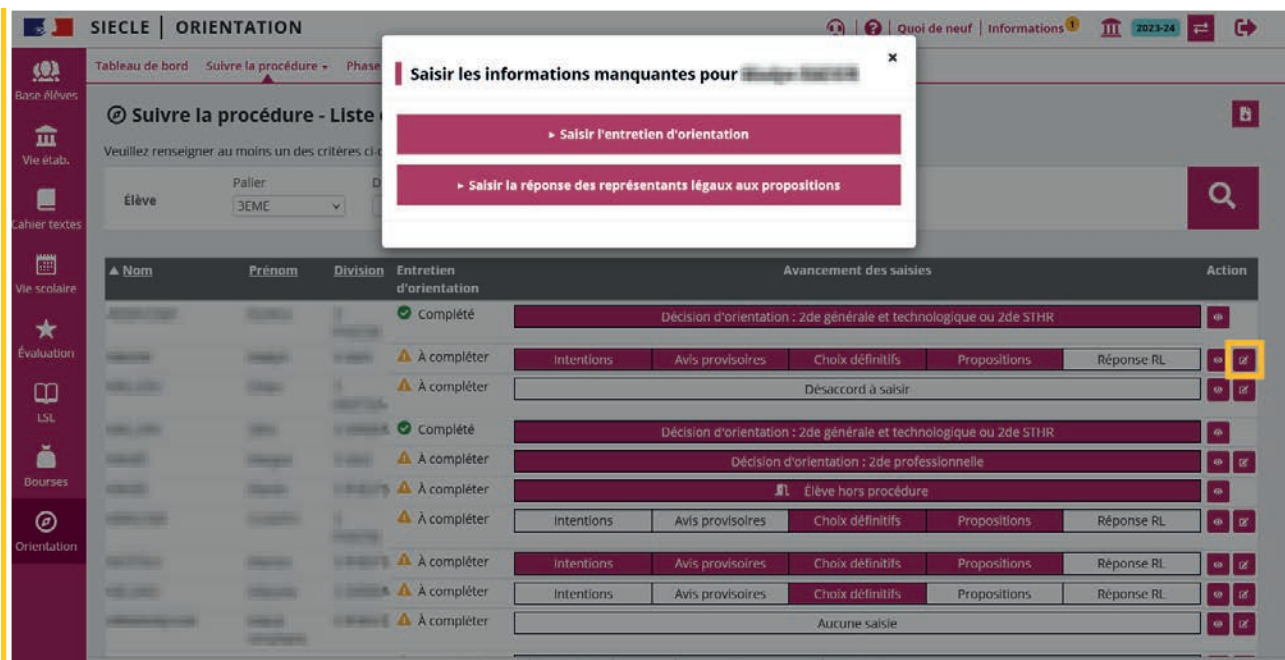

<span id="page-7-0"></span>L'export  $\mathbf{F}$  au format tableur des demandes et des réponses au cours de la procédure d'orientation (phase provisoire, phase définitive, désaccord et appel) permettent de suivre le détail des saisies pour chaque élève.

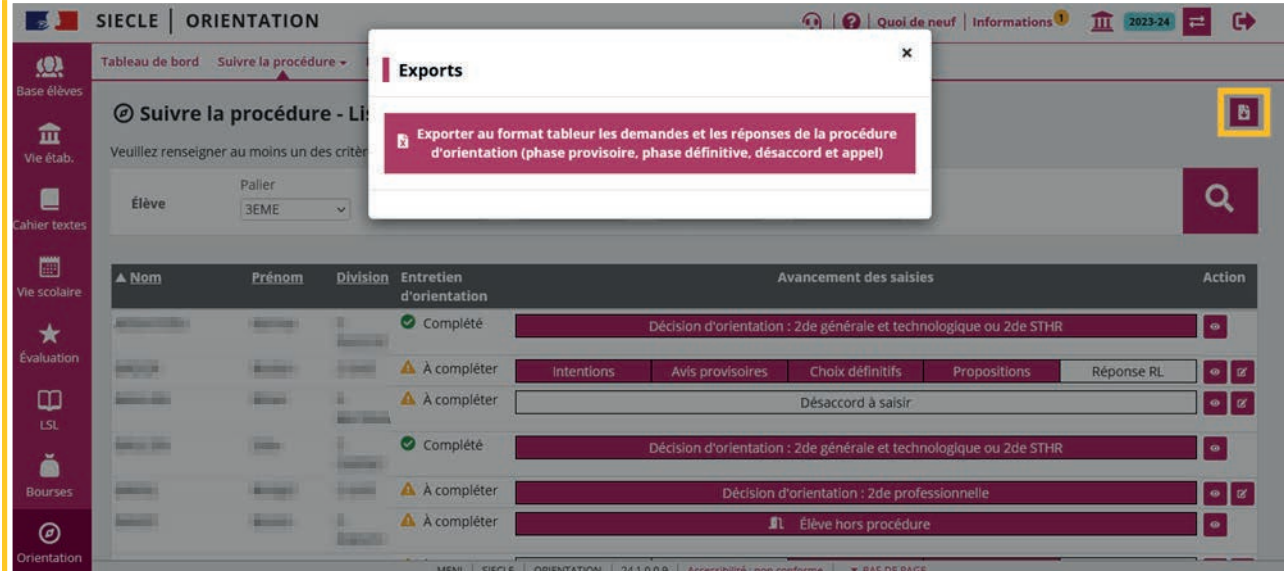

#### 1.4 Échanges entre le service en ligne et Siecle Orientation

Les choix définitifs peuvent être saisis par le chef d'établissement dans Siècle Orientation et en parallèle dans le service en ligne Orientation par un représentant légal.

Les demandes saisies dans le service en ligne par les familles sont affichées dans Siecle Orientation après leur transfert dans la nuit suivant la saisie et écrasent les choix saisis en établissement.

Les choix saisis par le chef d'établissement ne sont visibles dans le service en ligne qu'à la consultation des propositions du conseil de classe.

Quand cela est nécessaire, vous avez la possibilité de modifier les choix saisis par les familles dans le service en ligne. Cette modification est possible dans Siecle Orientation à partir de l'ouverture des conseils de classe.

Un courriel est envoyé à chaque représentant légal les informant des modifications. L'adresse utilisée pour l'expédition des courriels est une adresse générique configurée par les services académiques lors de l'installation de Siecle.

La saisie des choix dans le service en ligne n'est plus possible dès l'ouverture du conseil de classe, le message « les propositions du conseil de classe ne sont pas encore disponibles, votre établissement est en train de les saisir » est affiché.

Le lendemain de la saisie des propositions, le représentant légal peut les consulter et donner sa réponse dans le service en ligne.

# <span id="page-8-0"></span>Les repères des saisies

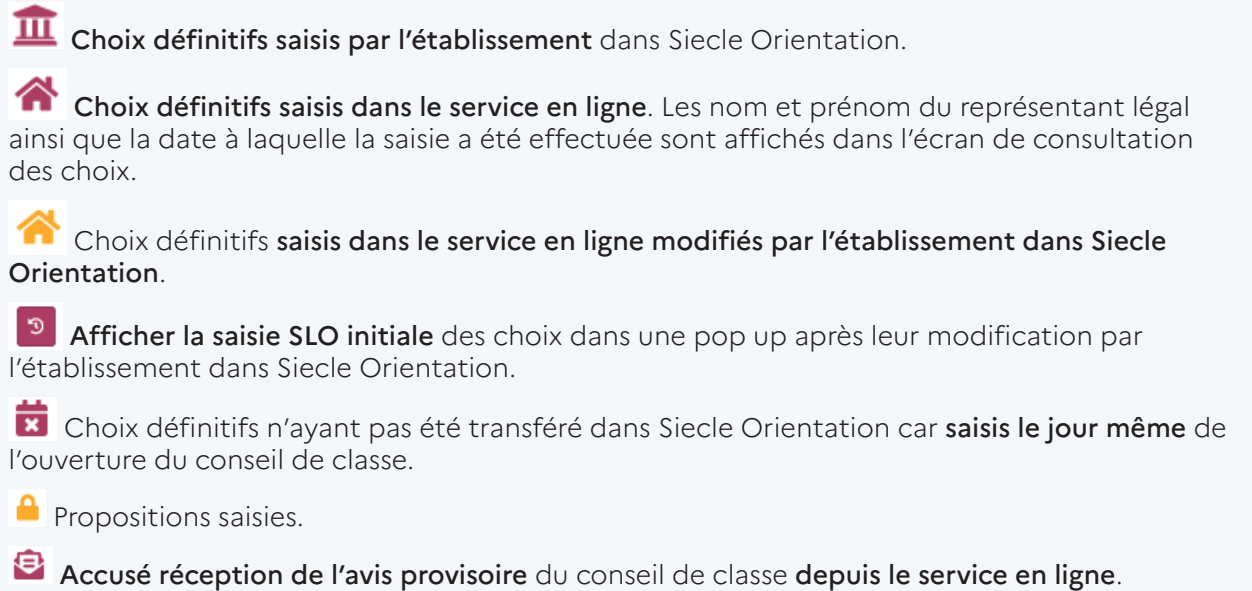

#### 1.5 Suivre les choix définitifs

Les choix sont affichés avec l'origine de la saisie dans l'écran Choix définitifs.

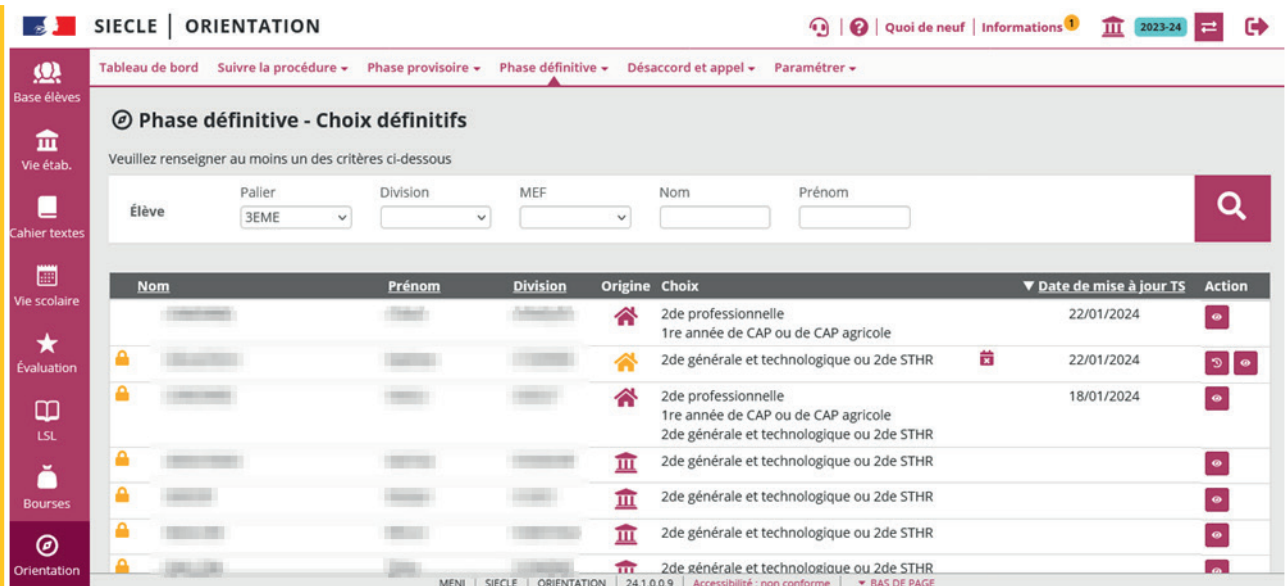

#### Affichage de l'origine de la saisie

L'origine de la saisie est détaillée dans l'écran de saisie des choix de l'élève.

Les choix saisis par le chef d'établissement sont affichés avec la date de la saisie et ne sont pas visibles par les familles avant l'ouverture des conseils de classe.

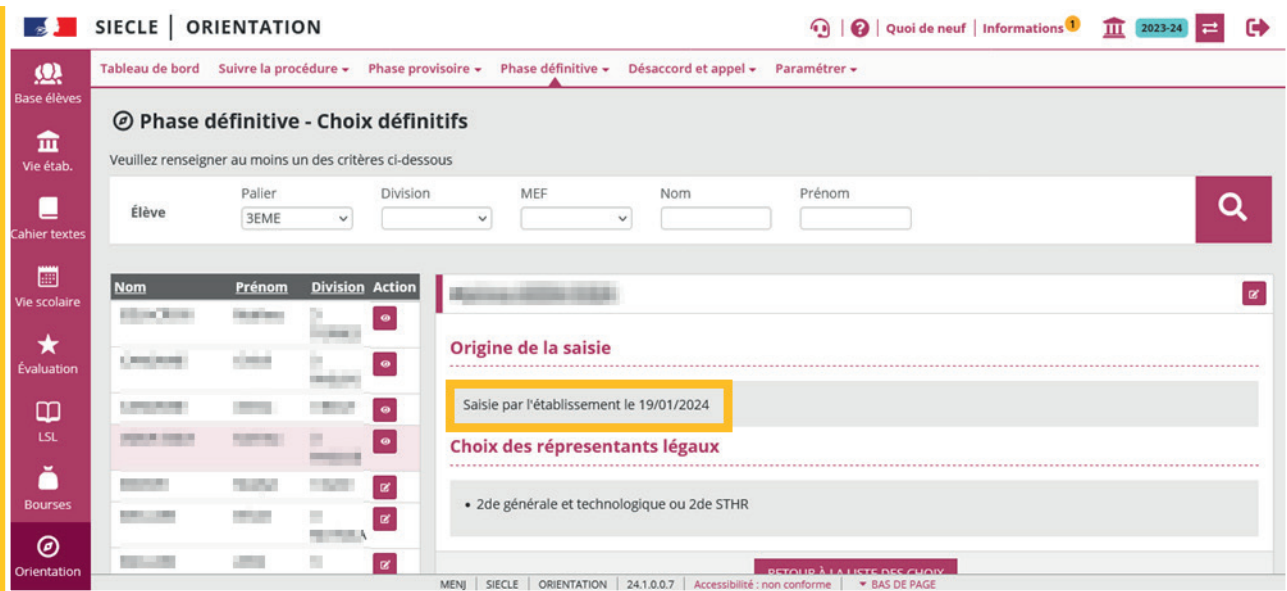

Les choix saisis dans le service en ligne sont indiqués avec le nom du représentant légal ayant fait la saisie et la date.

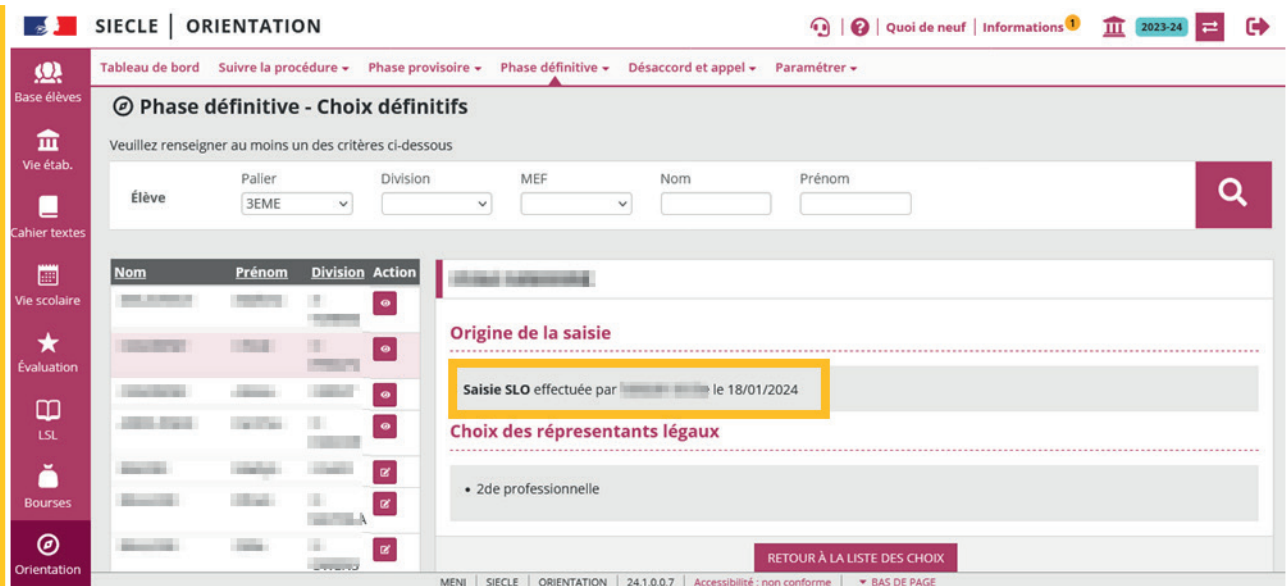

#### <span id="page-10-0"></span>1.6 Ouvrir le conseil de classe

Dès l'ouverture du conseil de classe, les représentants légaux ne peuvent plus saisir de demande dans le service en ligne.

Ouvrir le conseil de classe permet de saisir les propositions pour les élèves de la division.

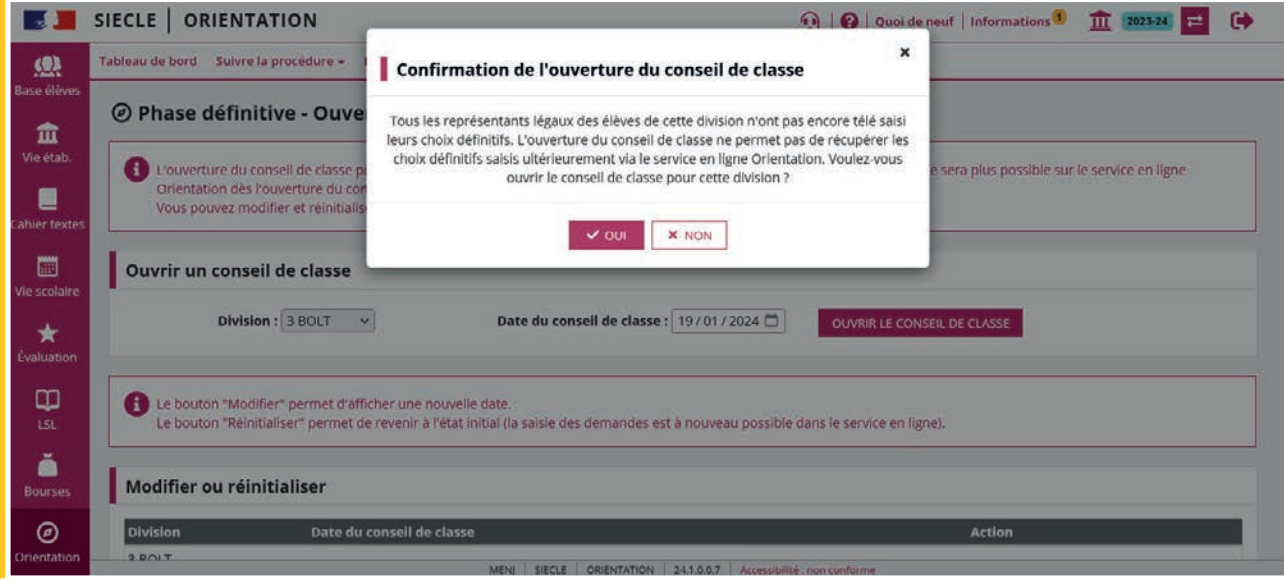

Un choix saisi dans le service en ligne le jour de l'ouverture sera non traité **x** (transfert dans la nuit suivant la saisie).

La date du conseil de classe peut être modifiée.

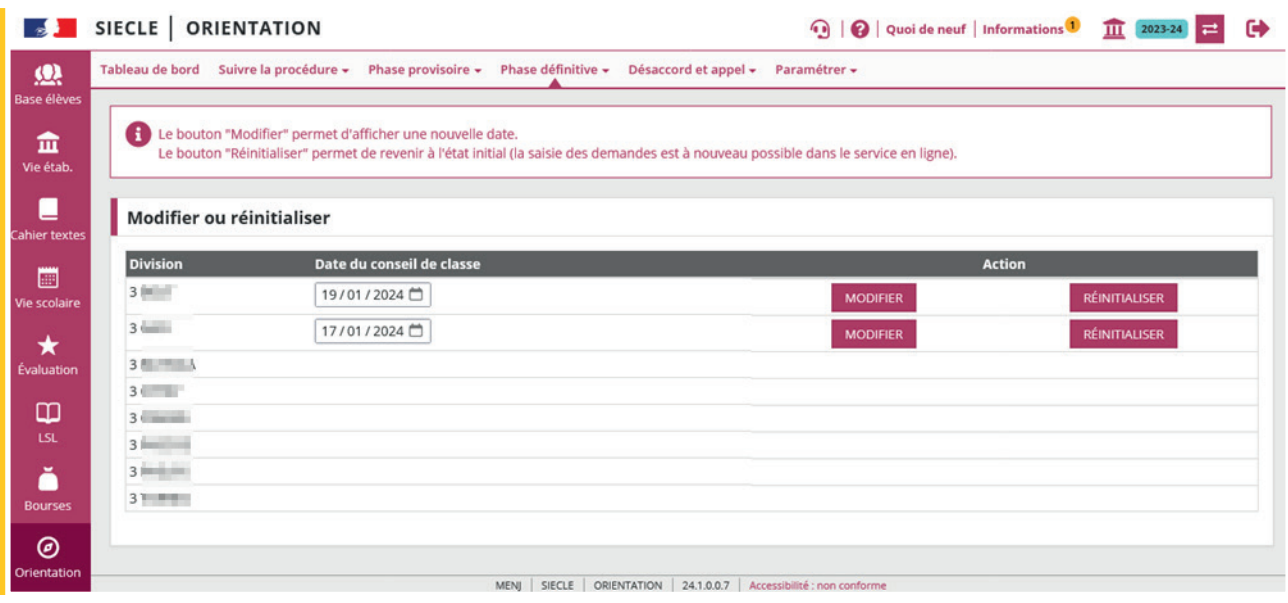

Le conseil de classe peut être réinitialisé, les propositions préalablement enregistrées sont alors supprimées.

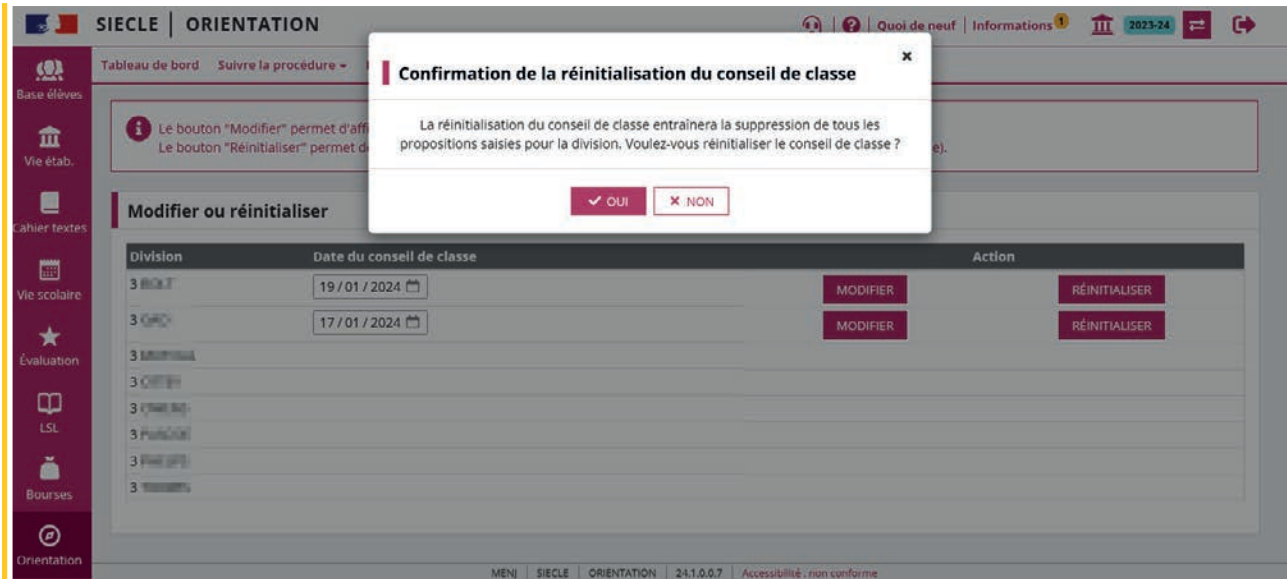

La réinitialisation n'est pas possible si des familles ont donné leur réponse, le bouton Réinitialiser est inactif et un message d'information s'affiche.

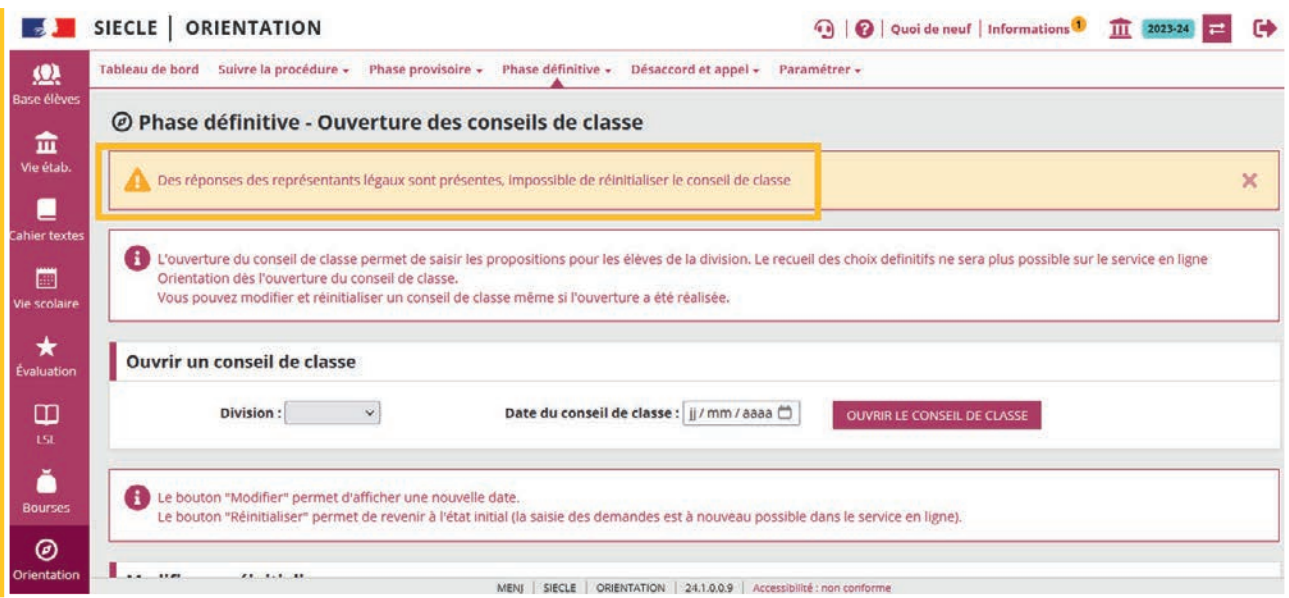

#### <span id="page-12-0"></span>1.7 Saisir les propositions

Au moment du conseil de classe, les demandes affichées dans Siecle Orientation sont celles faites en établissement ou les demandes saisies dans le service en ligne dans ce cas elles remplacent les demandes déjà saisies en établissement si elles existent. L'établissement peut alors saisir la réponse du conseil de classe et si la famille l'a demandé modifier sa demande.

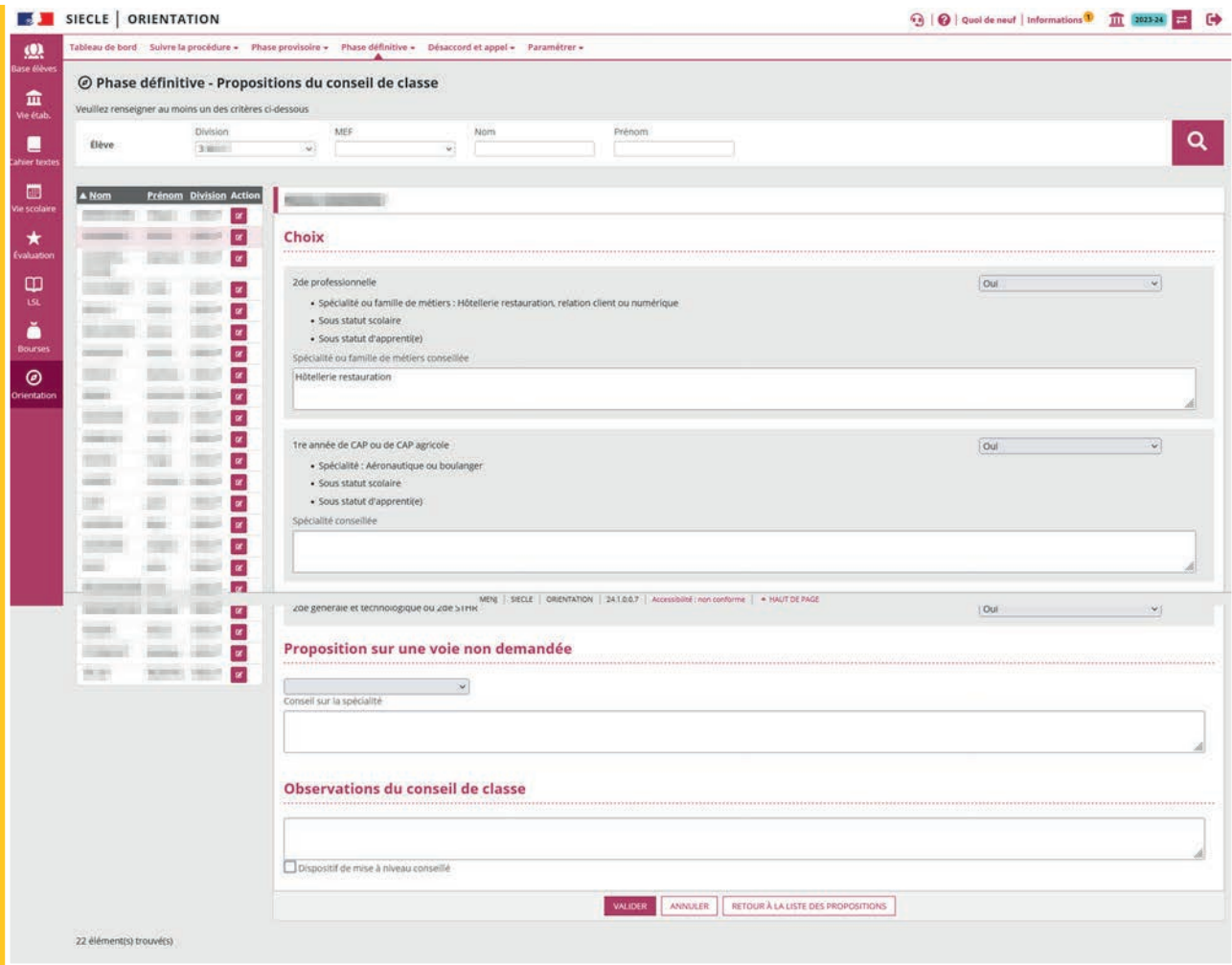

Les propositions d'orientation, les recommandations et les observations du conseil de classe sont consultables dans le service en ligne le lendemain (transfert dans la nuit suivant la saisie).

Lorsque les représentants légaux se connectent pour consulter les propositions alors que celles-ci n'ont pas encore été envoyées au service en ligne Orientation, le message suivant est affiché « Les propositions du conseil de classe ne sont pas encore disponibles, votre établissement est en train de les saisir ».

<span id="page-13-0"></span>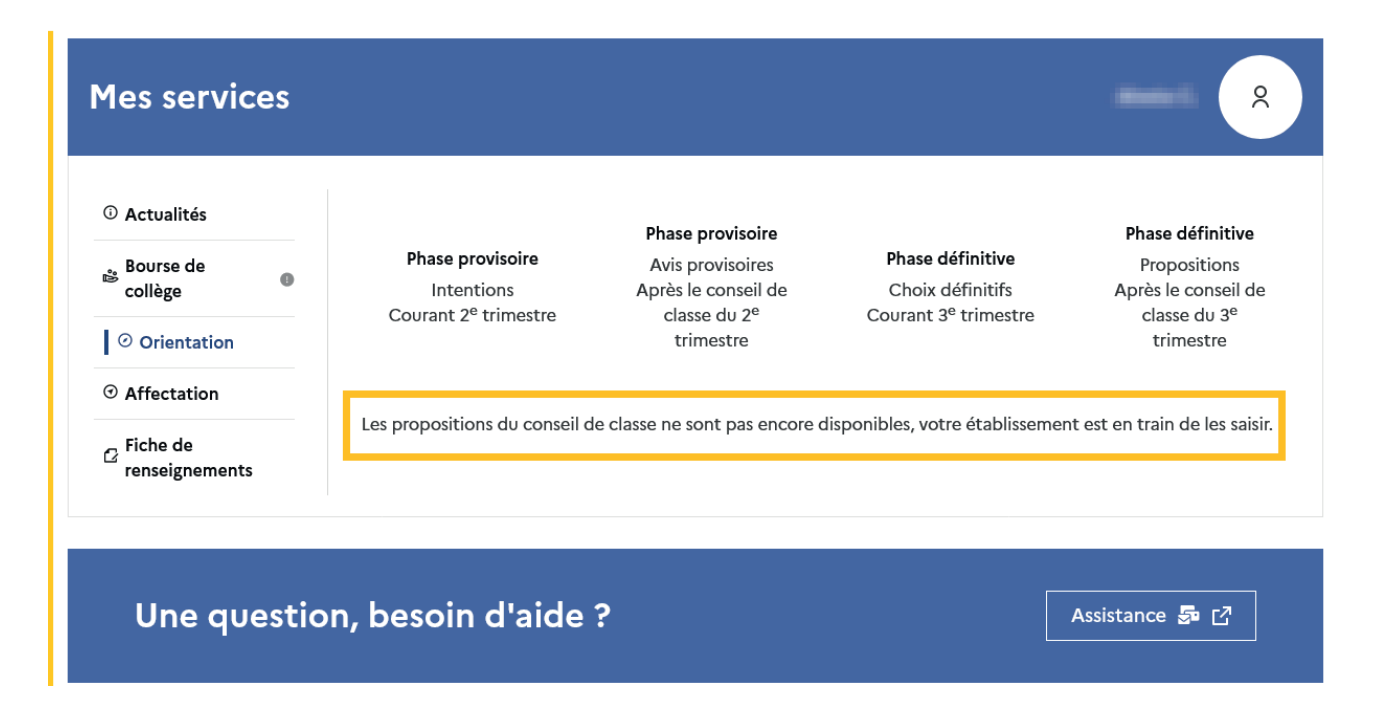

Les familles peuvent consulter et répondre aux propositions du conseil de classe que leur demande ait été saisie dans le service en ligne ou dans Siecle Orientation par le chef d'établissement.

# 1.8 Suivre les réponses des familles

La réponse donnée dans le service en ligne s'affiche dans Siecle Orientation le lendemain de la saisie. Les pictogrammes  $\bullet$  Accord  $\bullet$  Désaccordindiquent la réponse du représentant légal aux propositions du conseil de classe.

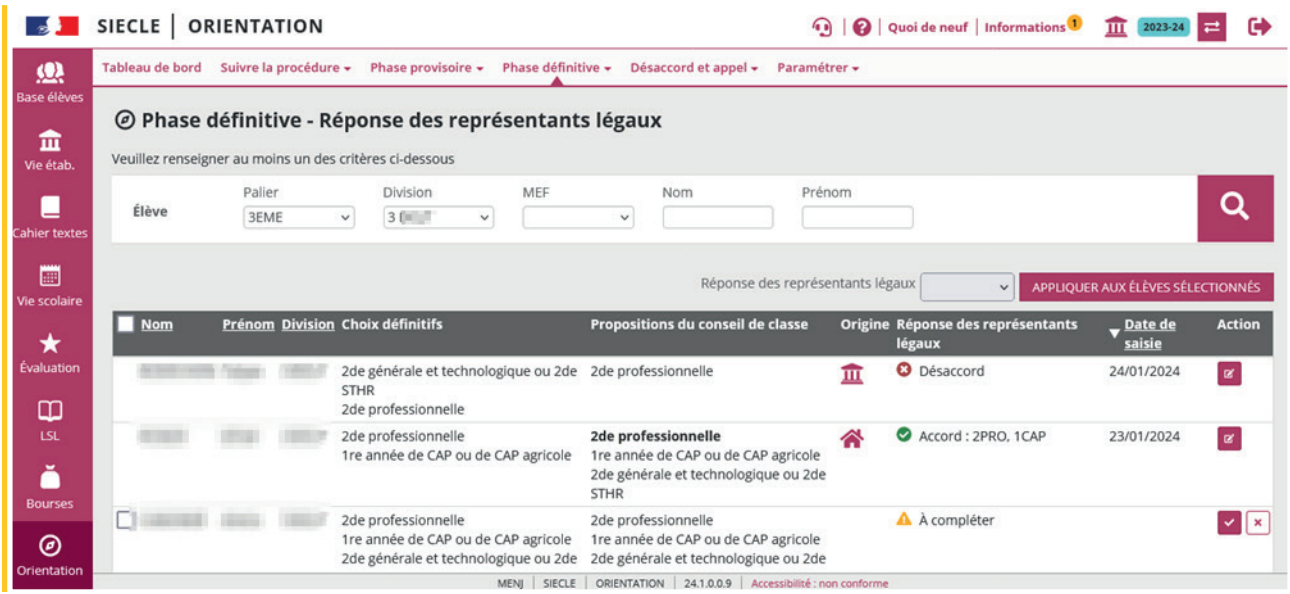

Le représentant légal ne peut répondre qu'une seule fois dans le service en ligne aux propositions du conseil de classe. Si vous modifiez les propositions après sa réponse, vous devrez l'informer des changements effectués.

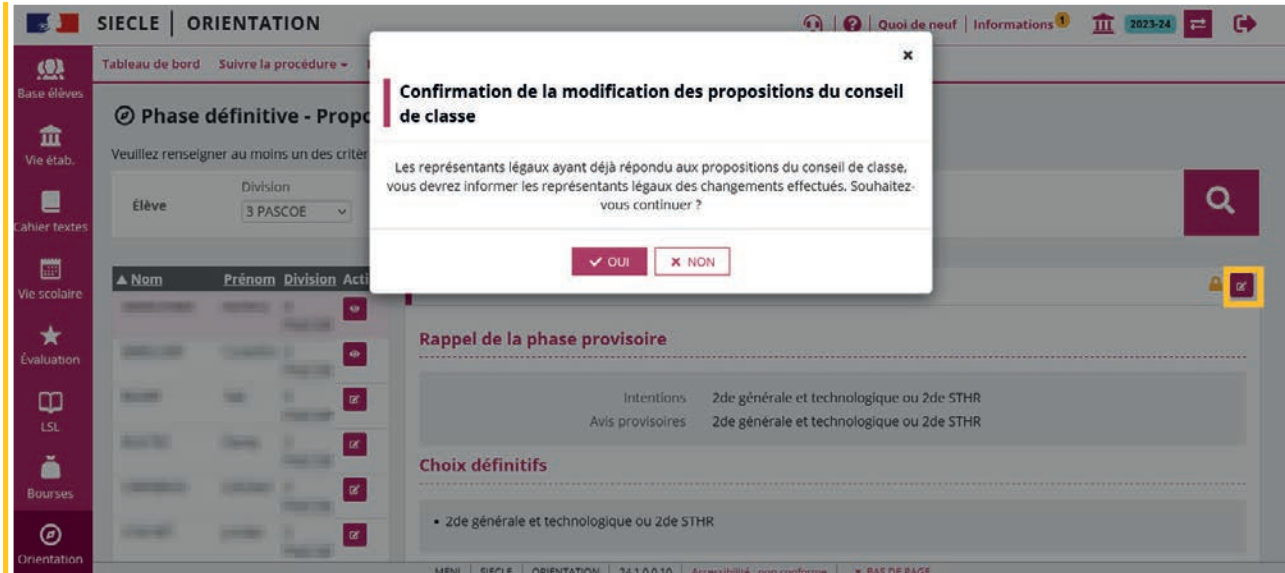

Si vous souhaitez des précisions concernant le fonctionnement de Siecle Orientation, vous pouvez vous référer à l'aide en ligne ainsi qu'auprès de votre service académique d'information et d'orientation.

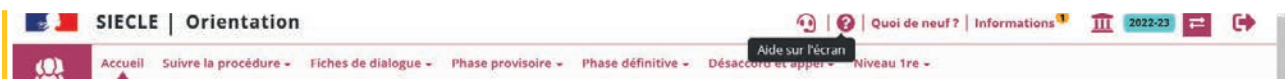

#### <span id="page-15-0"></span>1.9 Affichage dans la fiche de dialogue

Les données saisies dans le service en ligne sont enregistrées dans la fiche de dialogue suite à l'ouverture du conseil de classe. Les nom et prénom du représentant légal ayant fait la saisie y sont mentionnés ainsi que la date de la saisie.

#### Choix saisis dans le service en ligne

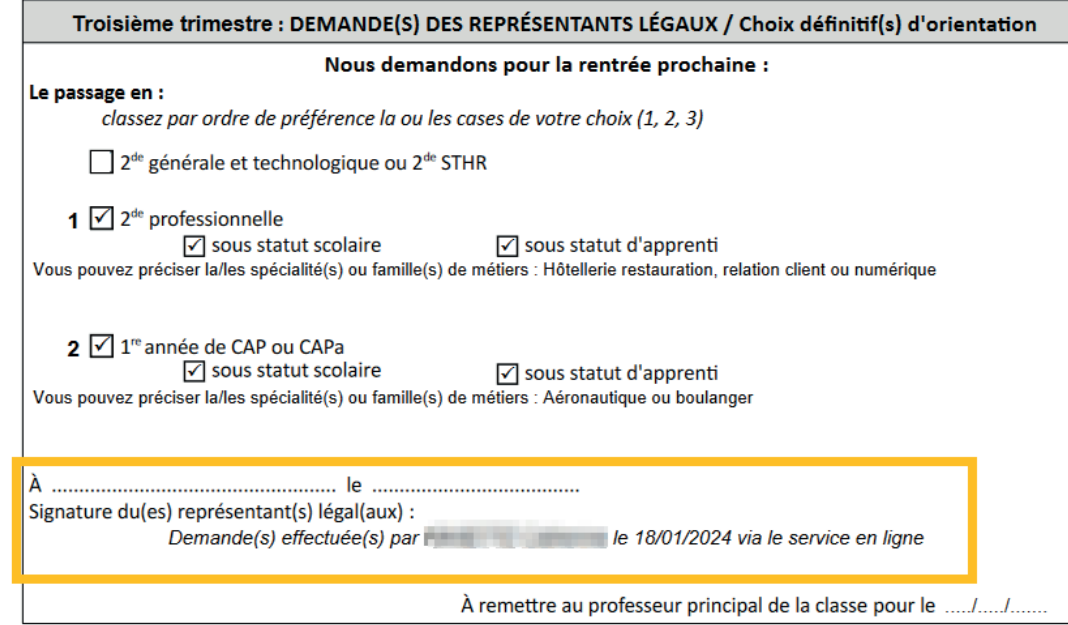

#### Propositions d'orientation du conseil de classe

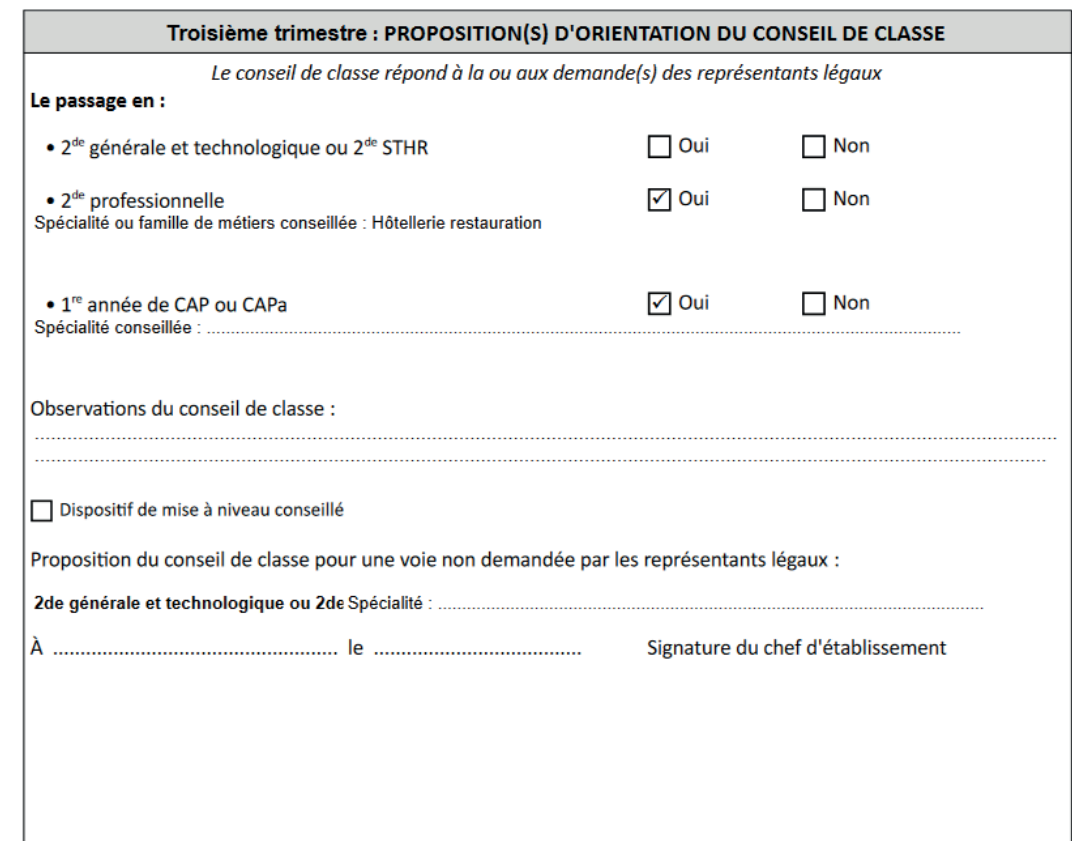

#### <span id="page-16-0"></span>Réponse donnée dans le service en ligne

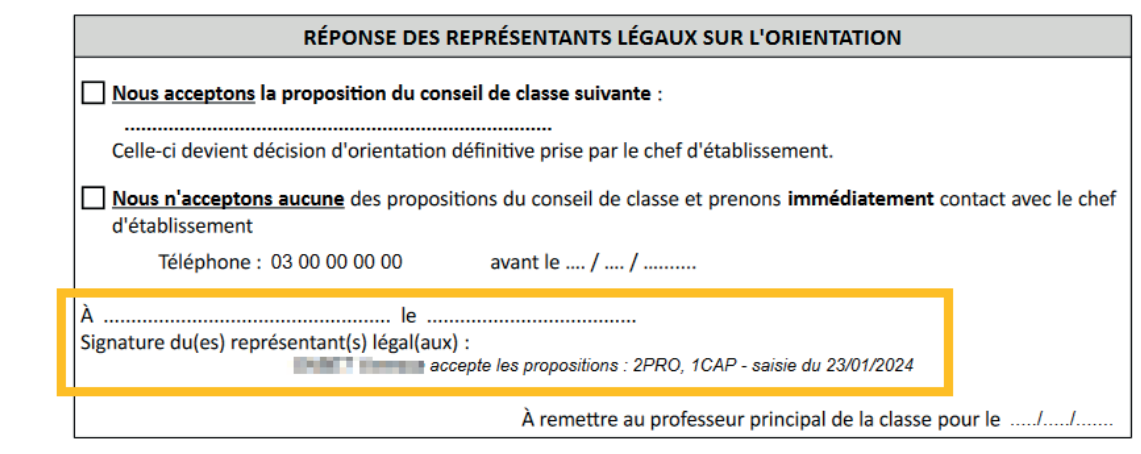

#### 1.10 Recommandation

Il est nécessaire d'informer les représentants légaux si des modifications sont effectuées dans Siecle Orientation, dans la situation suivante :

• modification des propositions du conseil de classe alors que les représentants ont déjà donné leur réponse sur le service en ligne Orientation.

#### 1.11 Points de vigilance pour la phase définitive

Lors de la phase définitive, les saisies se déroulent dans l'ordre suivant : choix définitifs des familles > propositions du conseil de classe > réponses des familles aux propositions du conseil de classe.

Les deux représentants légaux sont informés au moment où la réponse est saisie. Le représentant qui n'a pas fait la saisie est invité à s'adresser au chef d'établissement en cas de désaccord.

La réponse saisie dans le service en ligne Orientation est transférée automatiquement vers Siecle Orientation. En revanche, lorsque la réponse n'a pas été saisie dans le service en ligne l'établissement doit bien penser à saisir cette réponse dans Siecle Orientation dans le menu dédié *Saisie des réponses des familles*.

#### 1.12 Documentation d'accompagnement

- Guides à l'attention des établissements pour l'accompagnement des familles lors de la phase définitive.
- Aide en ligne accessible depuis Siecle Orientation en cliquant sur le lien *Aide* situé en haut à droite de l'écran.
- Diaporama de présentation du service en ligne Orientation «Comment demander sa voie d'orientation après la 3e ».
- Vidéo de présentation du service en ligne Orientation.

# Assistance en ligne

● Une plateforme d'assistance nationale est mise à disposition des familles pour les questions techniques. La plateforme est accessible depuis le service en ligne à chaque étape de la saisie.

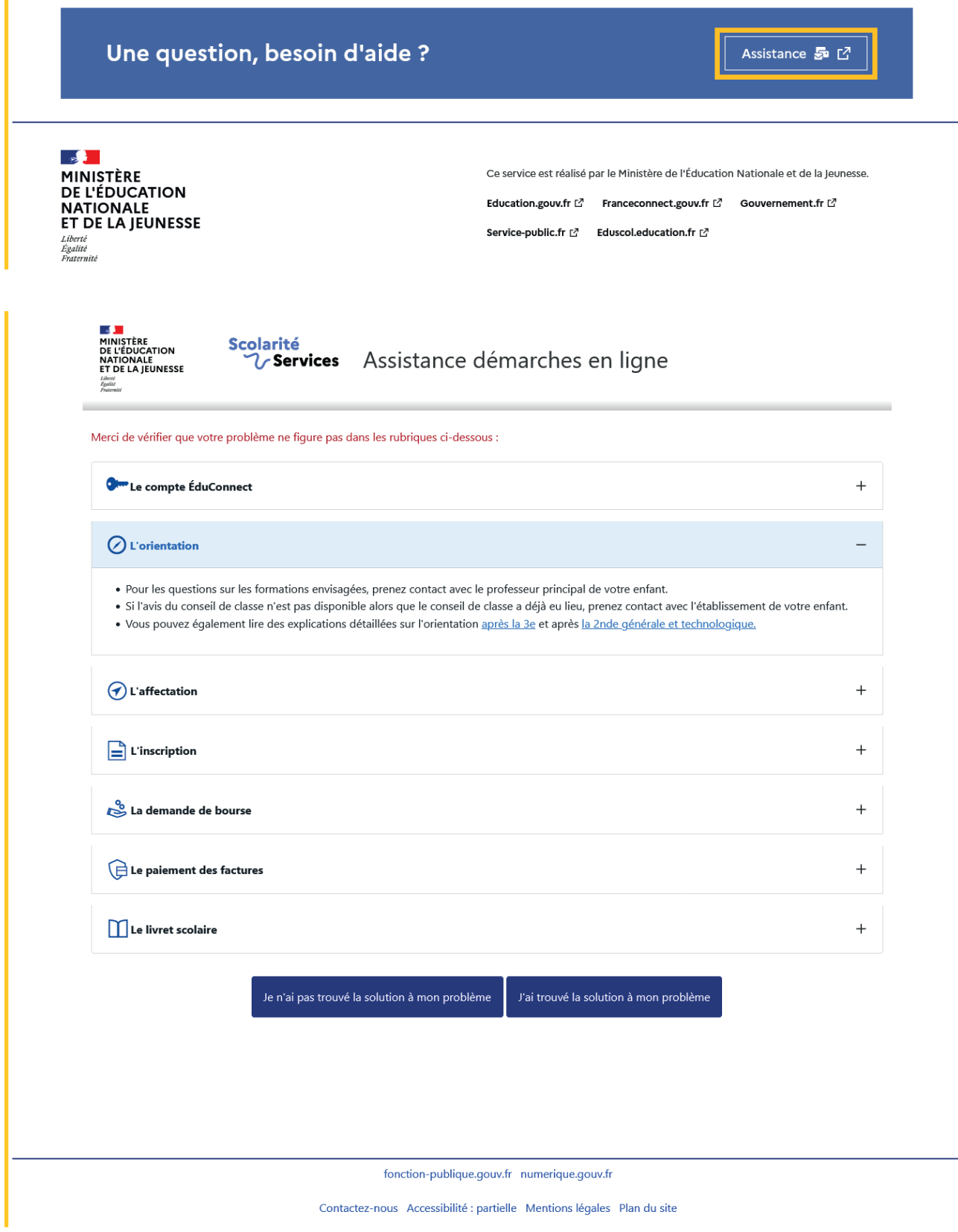

# <span id="page-18-0"></span>2. Service en ligne Les étapes de la demande d'orientation

Ce chapitre présente le déroulement de la saisie des choix définitifs et des réponses aux propositions du conseil de classe, afin que vous puissiez apporter aux familles l'accompagnement dont elles pourraient avoir besoin lors de la phase définitive de la procédure d'orientation.

Un seul des représentants légaux de l'élève peut effectuer la saisie des choix d'orientation, la réponse aux propositions du conseil de classe pourra être effectuée indifféremment par l'un ou l'autre des représentants légaux.

#### 2.1 Connexion au service en ligne Orientation

#### Accès avec l'adresse unique teleservices.education.gouv.fr

Le service en ligne Orientation est accessible par le portail national Scolarité Services à l'adresse unique teleservices.education.gouv.fr :

- Le service en ligne Orientation mis à disposition des représentants légaux et des élèves eux-mêmes est compatible avec tous types de supports, tablettes, smartphones, ordinateurs ;
- le compte d'un représentant légal permet de saisir les choix définitifs et de répondre aux propositions du conseil de classe;
- le compte d'un élève permet uniquement de consulter ce que le représentant légal a complété.

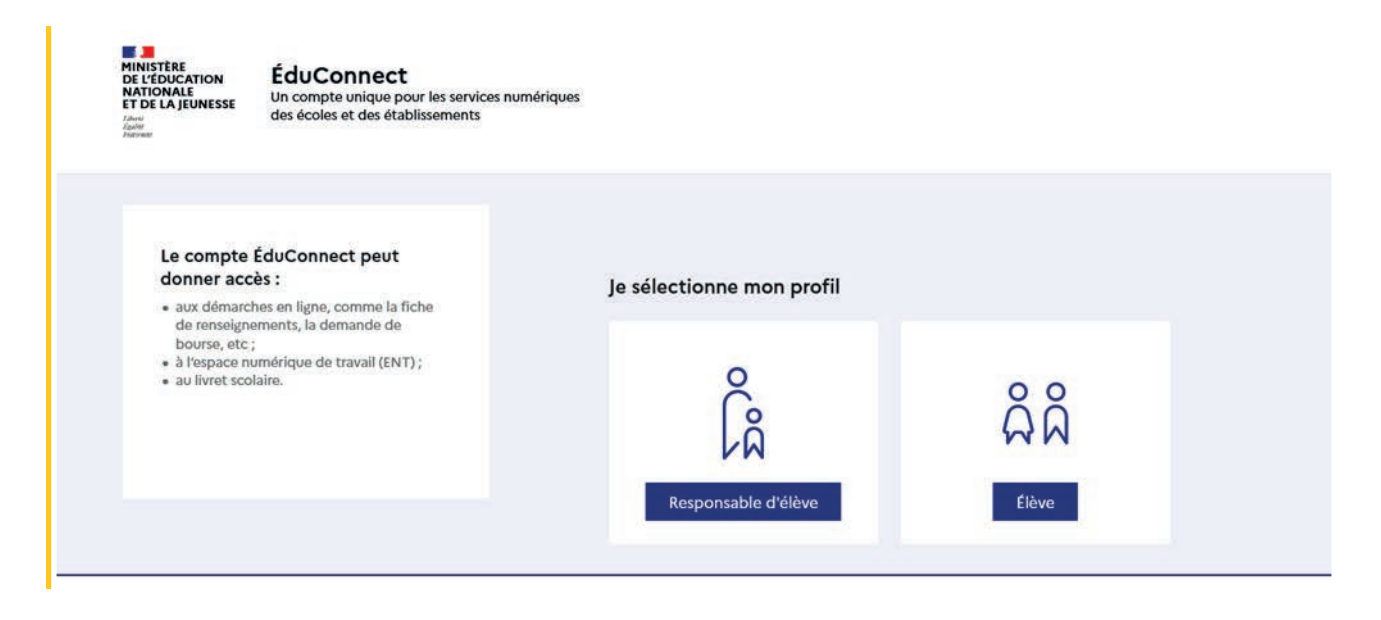

#### Connexion avec un compte ÉduConnect ou FranceConnect

**SALE** ÉduConnect ← Changer de profil & Représentant légal Le compte ÉduConnect peut donner accès : Je me connecte avec mon compte ÉduConnect · aux démarches en ligne, comme la fiche de renseignements, la demande de bourse, etc; Identifiant Identifiant oublié ?  $\rightarrow$ · à l'espace numérique de travail (ENT) : · au livret scolaire Identifiant au format p.nomXX Mot de passe Mot de passe oublié  $2 \rightarrow$  $\circledcirc$ Se connecter Je n'ai pas de compte →  $\mathsf{O}\mathsf{U}$ Je me connecte avec FranceConnect S'identifier avec Qu'est-ce que FranceConnect ? [2] FranceConnect vous permet d'accéder à de nombreux services de l'État en utilisant un mpte dont vous disposez déjà. Utilisez-le pour ÉduConnect !

#### Accès des représentants légaux aux services en ligne

#### Informations générales

Vous avez un ou plusieurs enfants scolarisés à l'école élémentaire, au collège ou au lycée...

Remarque : Si vous n'êtes pas représentant(e) légal(e), aucun service n'est actuellement disponible pour les enfants à votre charge.

En qualité de représentant(e) légal(e), vous pouvez accéder aux services en ligne pour vos enfants depuis le men nes services.

Retrouvez sur le portail Scolarité Services toutes les informations dont vous avez besoin pour suivre la scolarité et réaliser rapidement certaines démarches en ligne.

Vous pouvez par exemple...

Dès l'école élémentaire :

- · Consulter le livret du CP à la 3e et télécharger notamment les diverses attestations présentes
- · Si votre enfant entre en 6e : l'inscrire dans son collège (s'il propose le service)

À partir du collège :

· Vérifier vos informations personnelles ainsi que celles de votre enfant et, si besoin mettre à jour vos données (adresse, téléphone, courriel, etc.)

· Faire une demande de bourse

- · Suivre la phase d'orientation en fin de 3e
- · ... d'autres services peuvent être proposés par l'établissement de votre enfant

Progressivement, le portail Scolarité Services s'enrichira de nouvelles fonctionnalités pour faciliter votre quotidien.

Vos services en ligne sont dans le menu Mes services.

Une question, besoin d'aide ?

Assistance 5 [2]

Le cas échéant le représentant légal peut sur son compte ÉduConnect :

- rattacher un enfant à son compte;
- vérifier son adresse de messagerie.

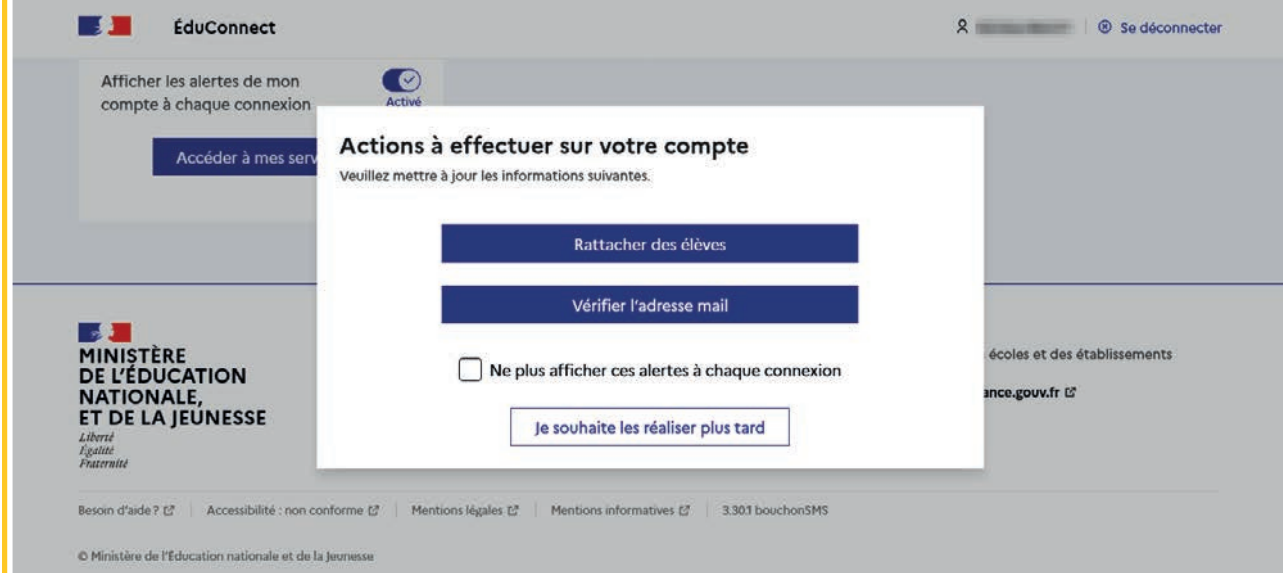

#### Accès de l'élève aux services en ligne

#### Des services en ligne pour les élèves...

Dans le menu Mes services, tu as accès au :

- · Livret scolaire du CP à la 3e pour :
- · voir tes différents bilans (bulletins, bilans de cycle) renseignés par les professeurs que tu as eus depuis le CP;
- · retrouver toutes les attestations de sécurité routière (dont l'ASSR 1 et 2 passées en 5e et 3e), du savoir nager et la certification numérique PIX (si tu es en 3e).

Tu peux télécharger tous ces documents. Conserve-les, ils peuvent te servir plus tard...

- · Livret scolaire du lycée en 1re et terminale pour :
- · consulter tes moyennes périodiques et annuelles, l'évaluation de tes compétences, l'appréciation annuelle de tes professeurs et l'avis de réussite au baccalauréat formulé par l'équipe pédagogique au jury du baccalauréat ;
- vérifier le contenu de ton livret scolaire avant sa transmission au jury du baccalauréat ;
- · télécharger la version définitive après la proclamation des résultats (attention, il y a une date limite de mise à disposition du livret sur le service en ligne).

Et si ton établissement utilise les services en ligne Siècle +, tu peux aussi trouver :

- · le cahier de texte
- ton emploi du temps
- · tes résultats (évaluations, bulletins...)
- · les informations liées à la Vie scolaire (absences, retards, punitions, sanctions, engagement...)

Retrouve ces services dans le menu Mes services.

Une question, besoin d'aide ?

Assistance 5 亿

#### <span id="page-21-0"></span>2.2 Ouverture et fermeture du service en ligne Orientation

Les dates d'ouverture et de fermeture sont fixées par le service académique d'information et d'orientation via le paramétrage de la phase provisoire et définitive dans Siecle Orientation. Ces dates servent à ouvrir et fermer automatiquement les phases dans le service en ligne Orientation.

Lorsque la campagne d'orientation n'est pas ouverte le service en ligne Orientation est inactif.

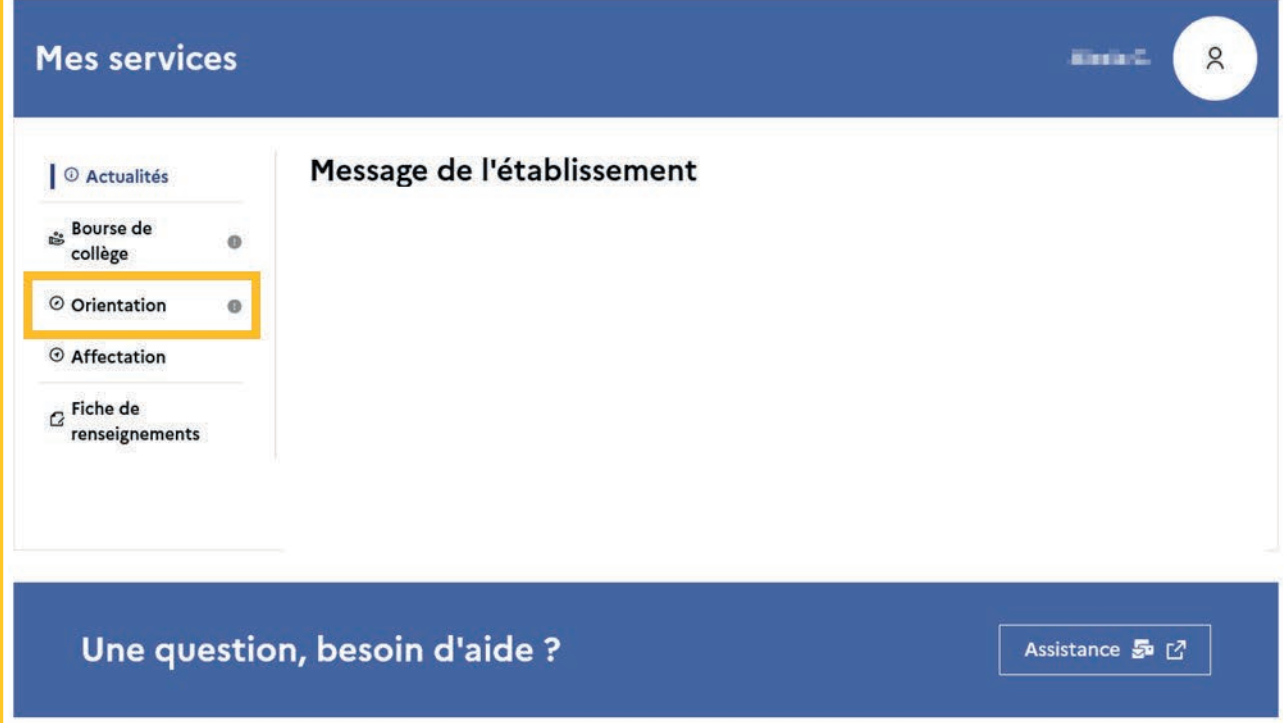

● le message suivant s'affiche :

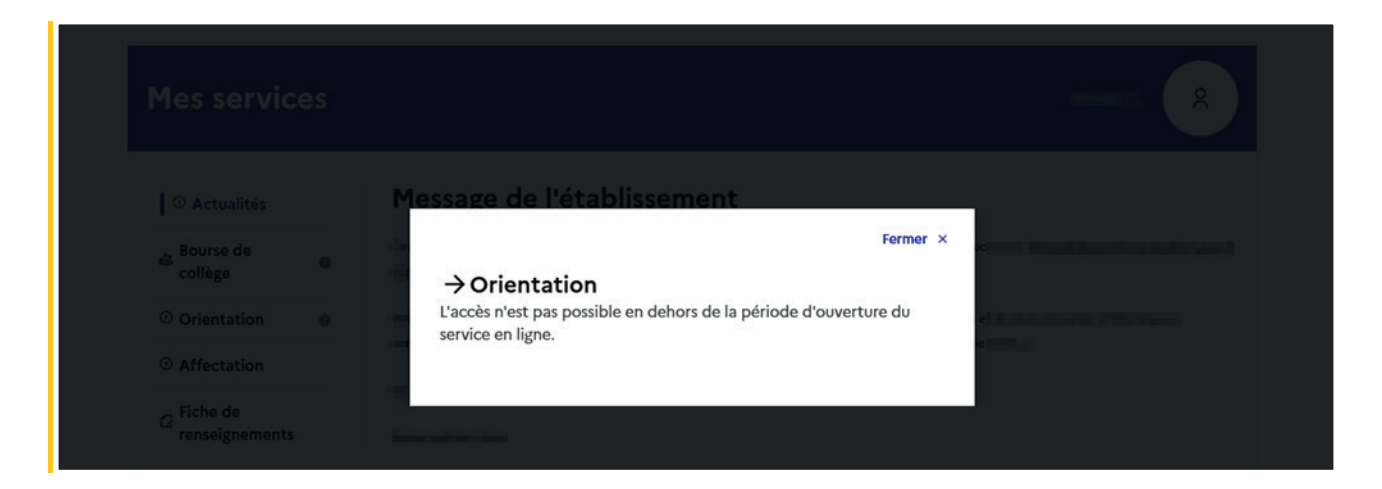

Lorsque la campagne d'orientation est ouverte, l'accès au service en ligne Orientation devient actif.

<span id="page-22-0"></span>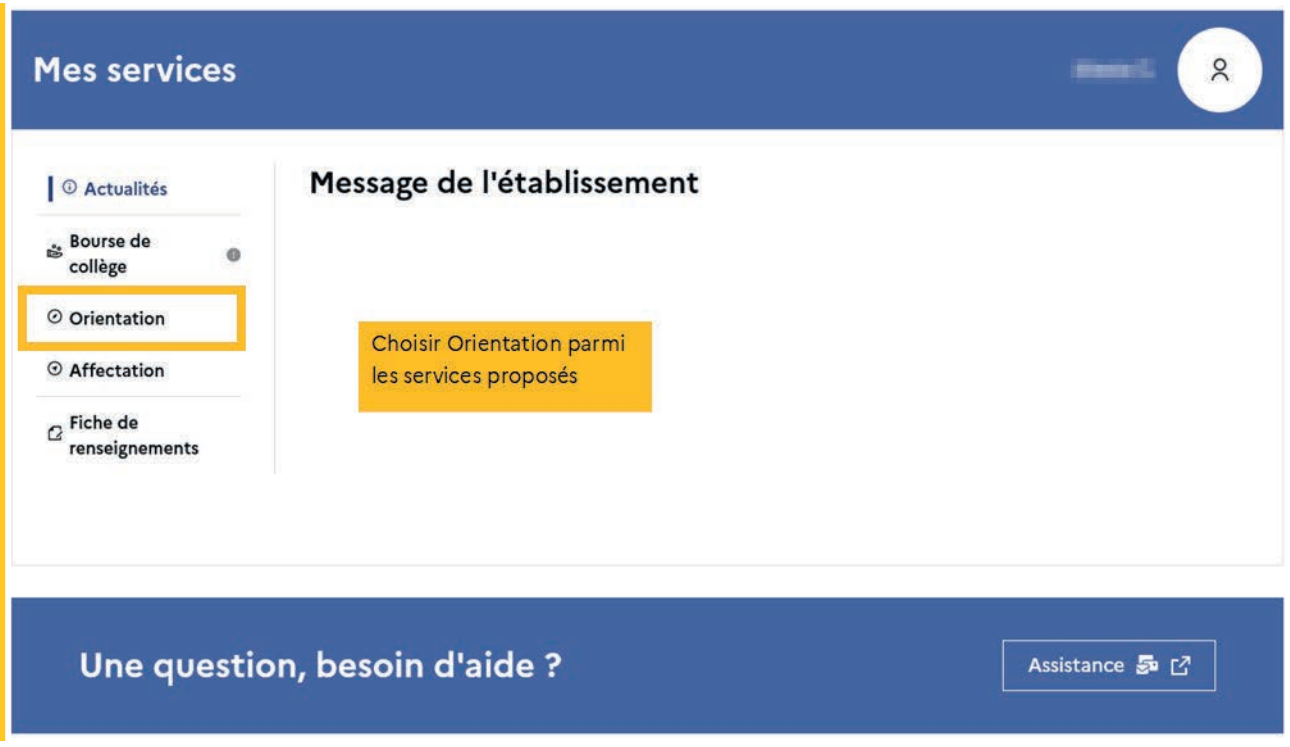

#### 2.3 Préparer la rentrée 2024

Le calendrier de l'orientation, l'affectation et l'inscription est présenté avec les étapes pour préparer la rentrée 2024. Le bouton activé indique l'étape en cours.

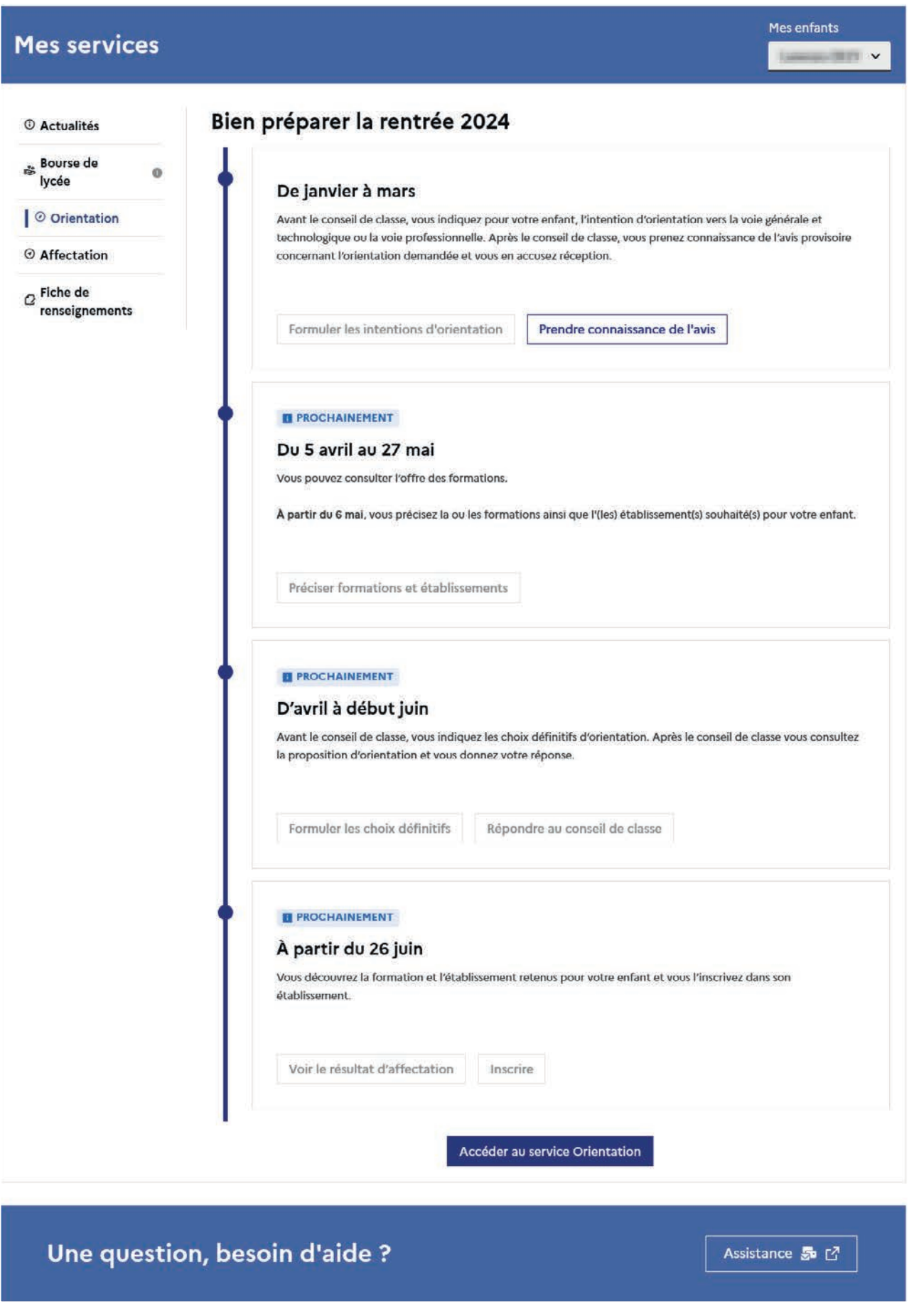

#### <span id="page-24-0"></span>2.4 Accuser réception de l'avis provisoire pour pouvoir formuler les choix définitifs

Tant que le représentant légal n'a pas accusé réception, l'écran correspondant s'affiche à la connexion avant toute possibilité de saisie des choix définitifs.

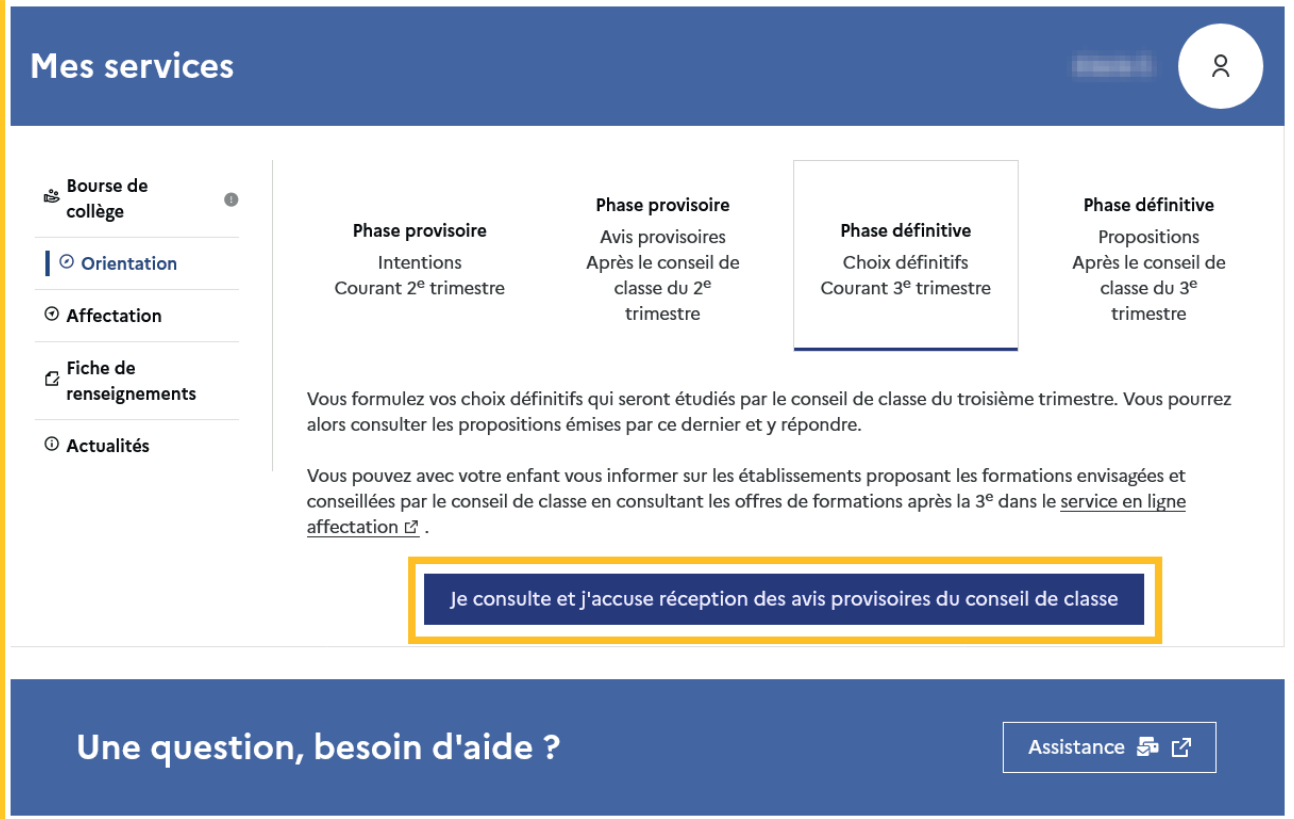

Le pictogramme **a** affiché dans Siecle Orientation permet de suivre et d'accompagner les familles qui n'auraient pas accusé réception de l'avis provisoire.

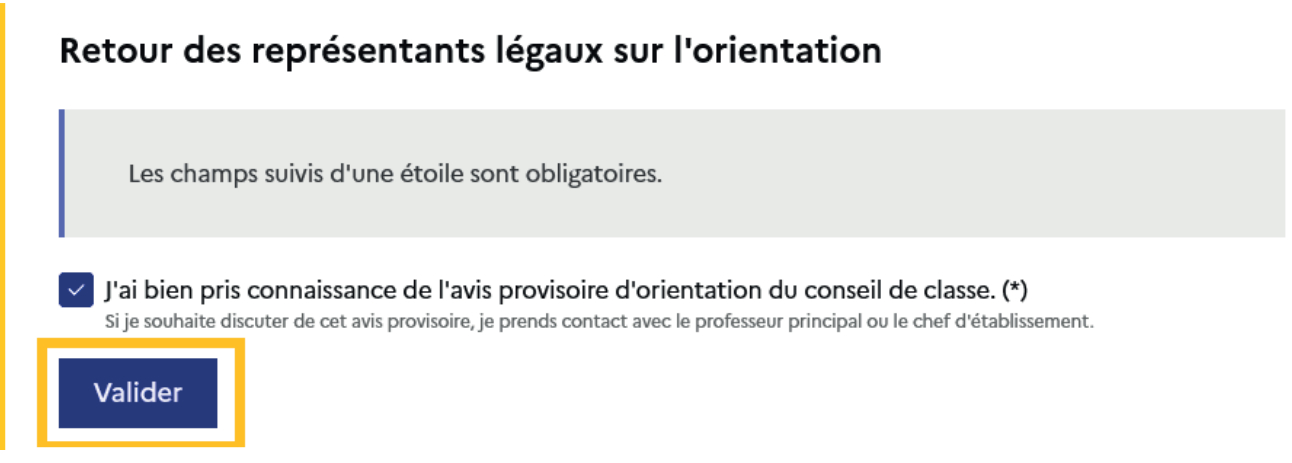

Après la validation de l'accusé de réception, la saisie des choix définitifs peut commencer.

#### <span id="page-25-0"></span>2.5 Formuler les choix définitifs

Sur la page d'accueil du service en ligne Orientation, un calendrier et une présentation de chaque phase permettent aux parents de se repérer dans les différentes étapes de la procédure d'orientation.

Les repères temporels dépendent du paramétrage du découpage scolaire dans Siecle Orientation (trimestre ou semestre) de la fiche de dialogue.

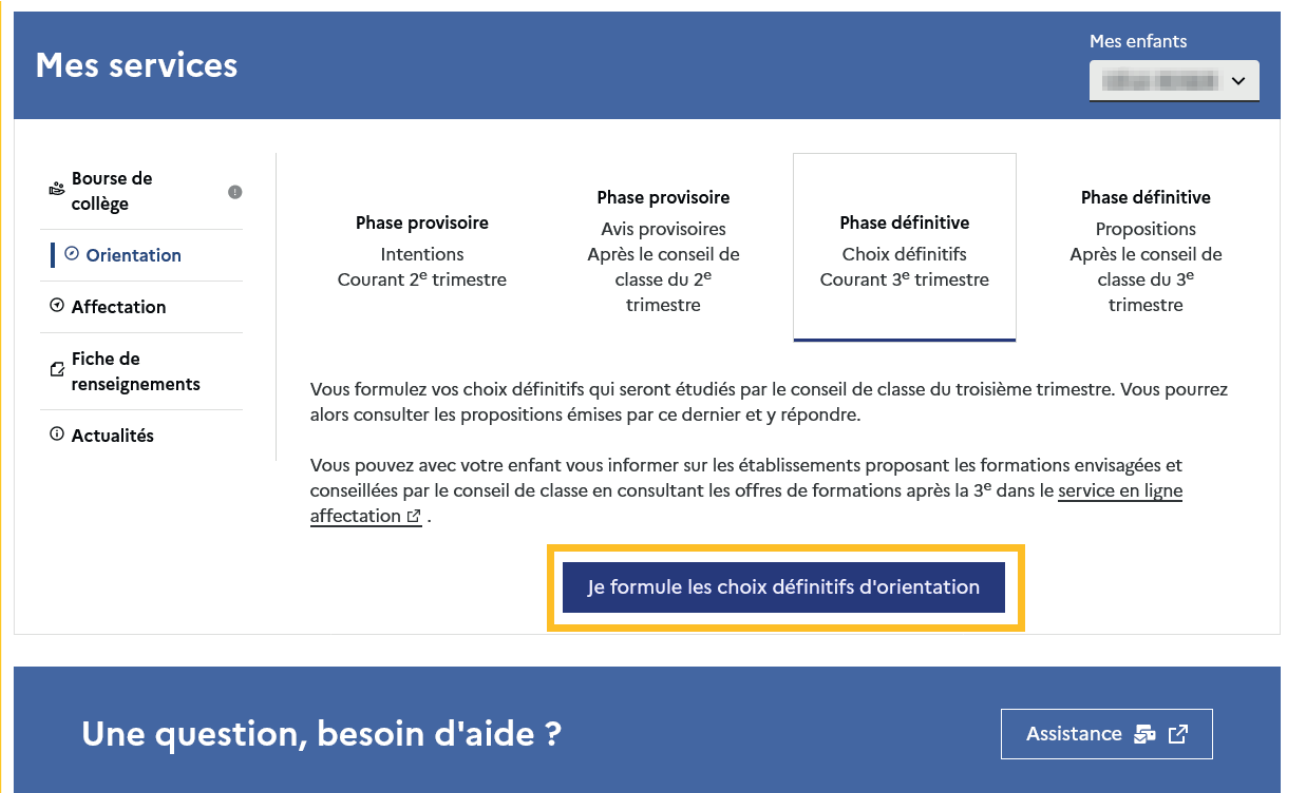

Les représentants légaux sont guidés s'ils le souhaitent vers des informations sur le service en ligne Affectation pour consulter les offres de formation après la 3e.

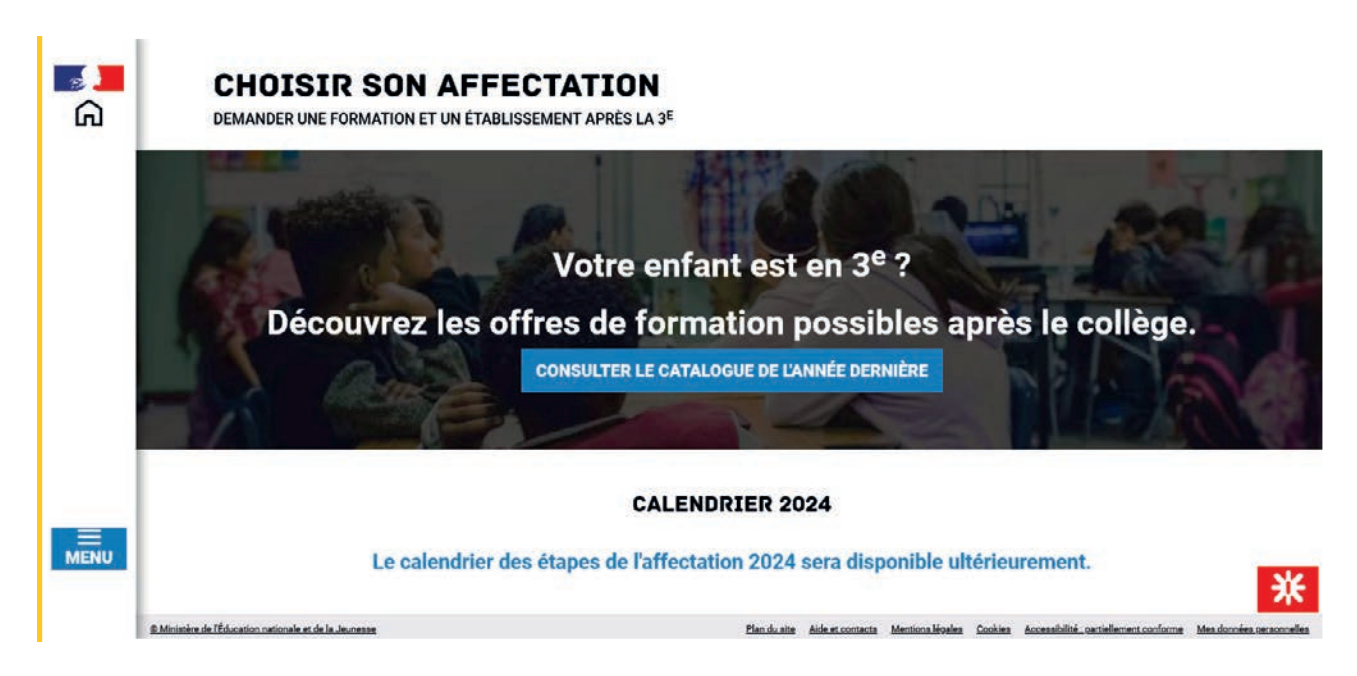

#### Ajouter un choix

Un seul des représentants légaux de l'élève peut effectuer la saisie des choix définitifs :

- il doit saisir au moins 1 choixde voie d'orientation ;
- il peut saisir jusqu'à 3 choix de voie d'orientation (2<sup>de</sup> générale et technologique ou 2<sup>de</sup> STHR, 2<sup>de</sup> professionnelle, <sup>1re</sup> année de CAP ou de CAP agricole);
- le rang détermine l'ordre de préférence;
- les choix doivent être validés afin d'être pris en compte;
- les choix peuvent être modifiés jusqu'à la date indiquée par le chef d'établissement.

Le représentant légal est guidé dans sa saisie par des consignes précises. Le bouton +Ajouter un choixdéfinitif ouvre une pop-up qui permet la sélection d'une voie d'orientation, il est possible d'ajouter jusqu'à trois choix. Quand les choix sont validés, un courriel récapitulatif est envoyé aux représentants légaux.

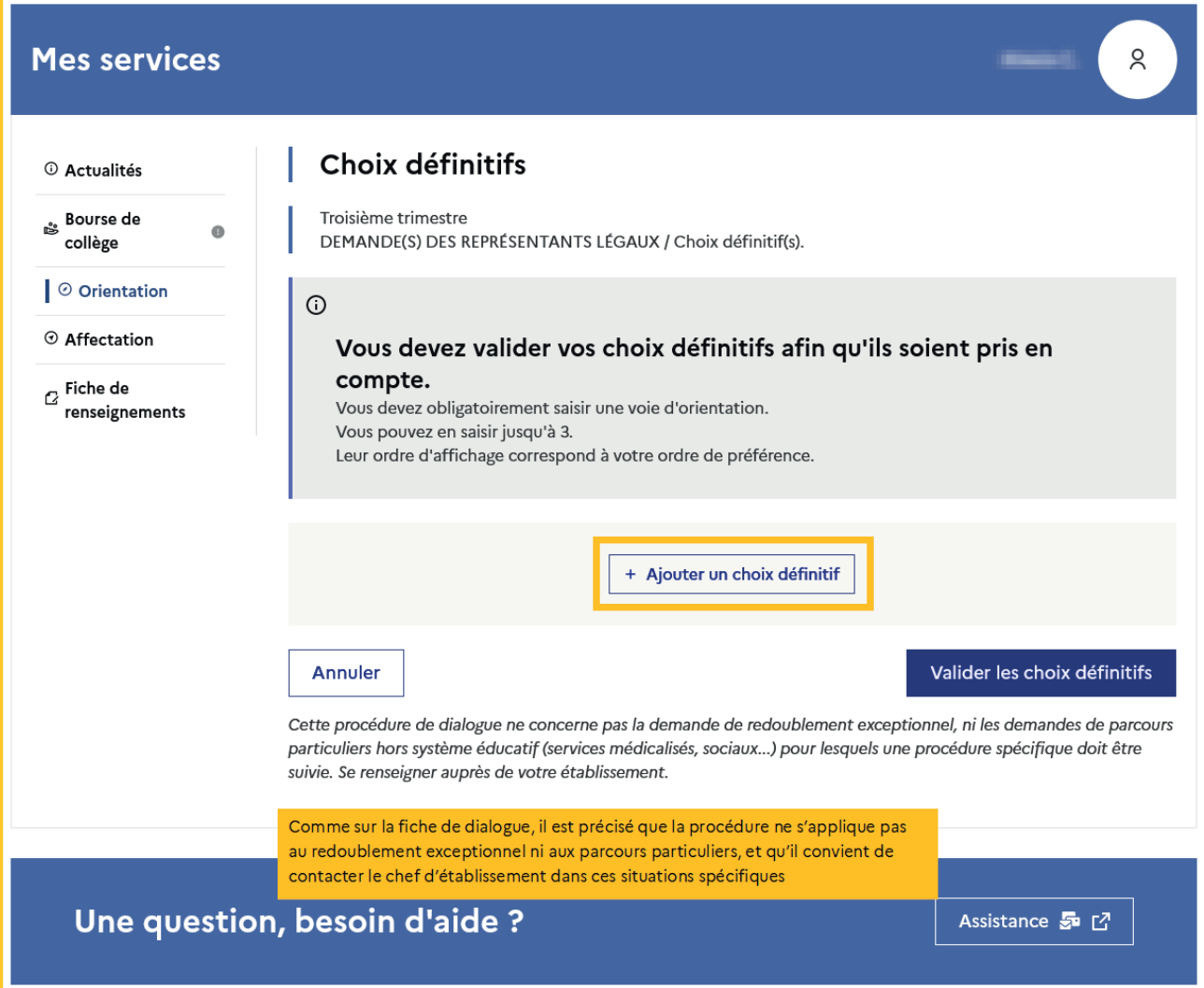

La sélection d'une voie se fait naturellement dans l'ordre de préférence, le rang peut être toutefois modifié.

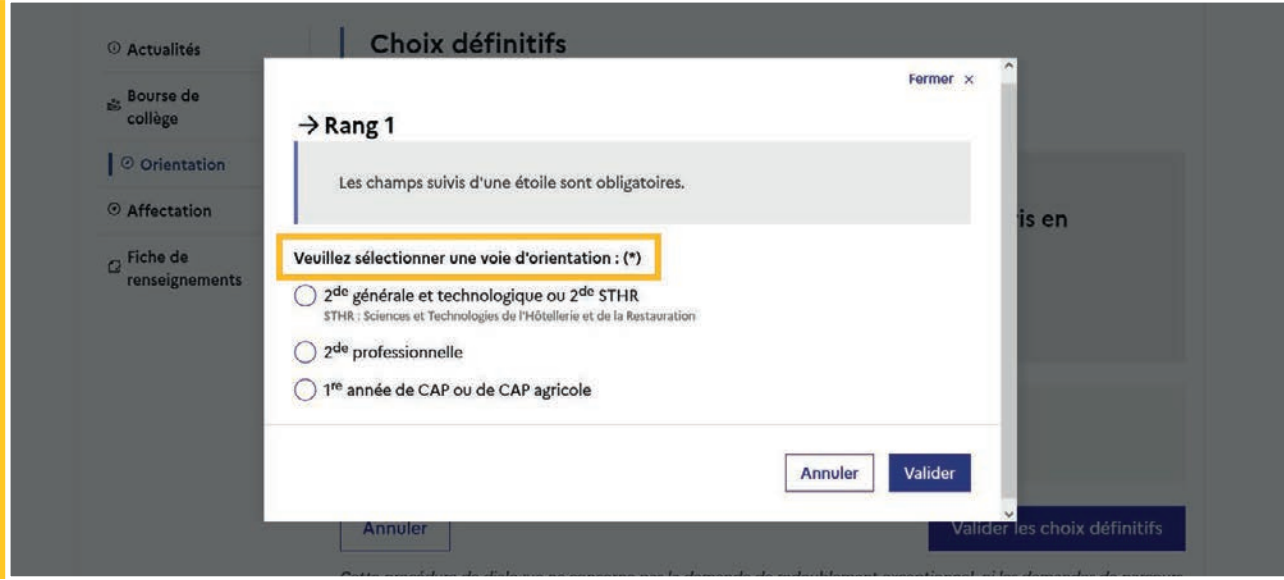

#### Modifier un choix

Les boutons  $\lfloor \frac{n}{2} \rfloor \lfloor \frac{\nu}{2} \rfloor$  permettent de reclasser le choix, le bouton  $\lfloor \frac{m}{2} \rfloor$  permet de supprimer la sélection, ils sont activés à partir de la saisie de deux choix.

Cliquer sur le choix permet de modifier la sélection.

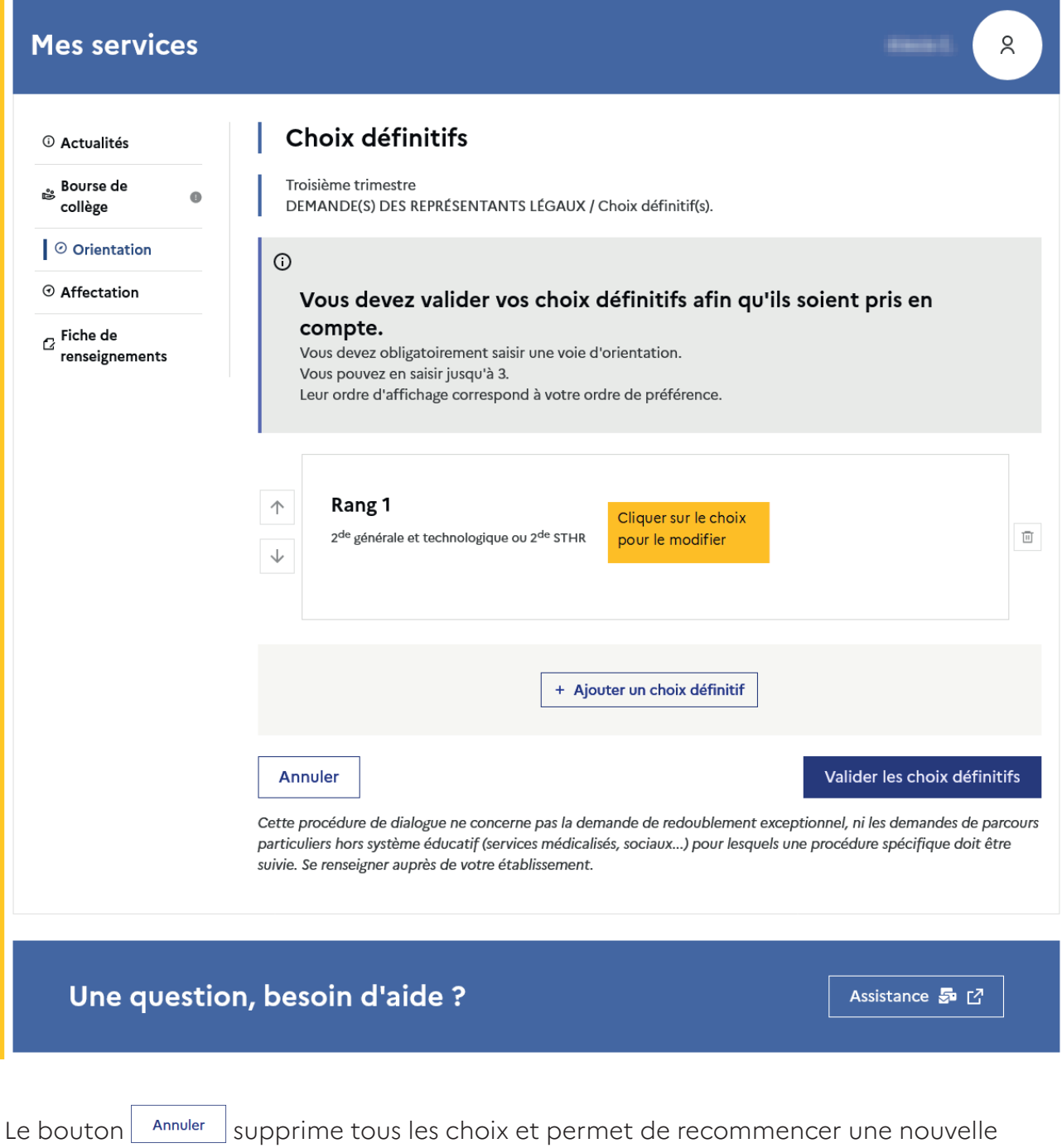

Lorsque les choix ont été validés, l'annulation efface uniquement les modifications en

saisie.

cours, la saisie initiale enregistrée est conservée jusqu'à la validation suivante.

#### <span id="page-29-0"></span>2.6 Choisir la 2<sup>de</sup> générale et technologique ou 2<sup>de</sup> STHR

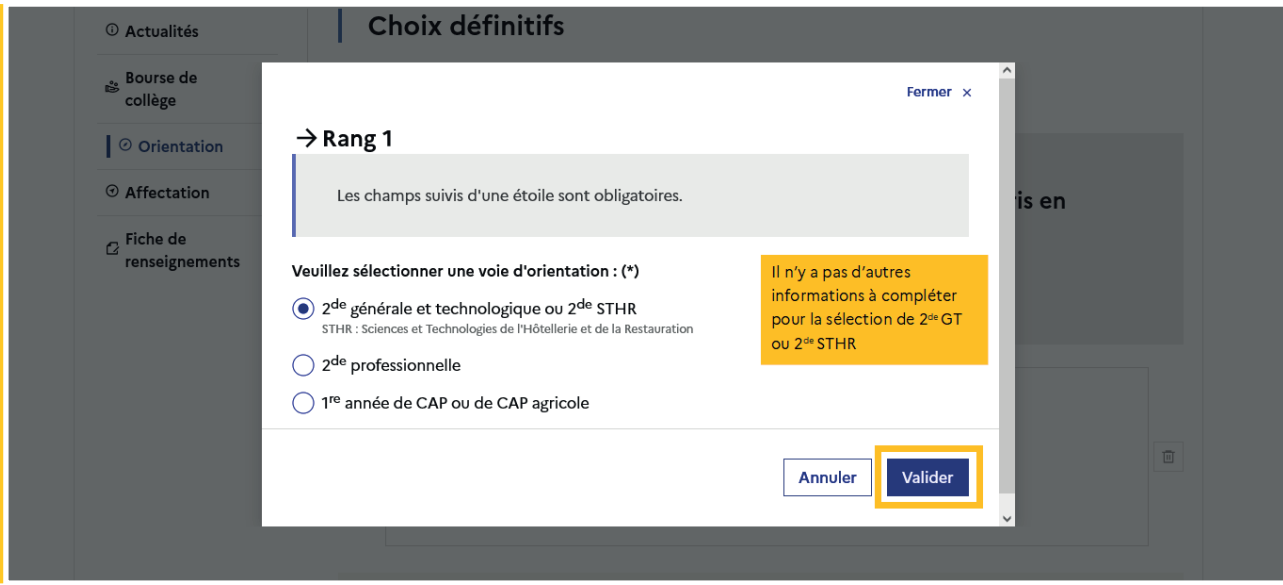

Après la validation de la sélection de la 2<sup>de</sup> générale et technologique ou 2<sup>de</sup> STHR, le récapitulatif de la sélection est affiché, il est possible de valider le choix et terminer la saisie ou d'ajouter un choix pour une autre voie d'orientation ou de modifier la sélection.

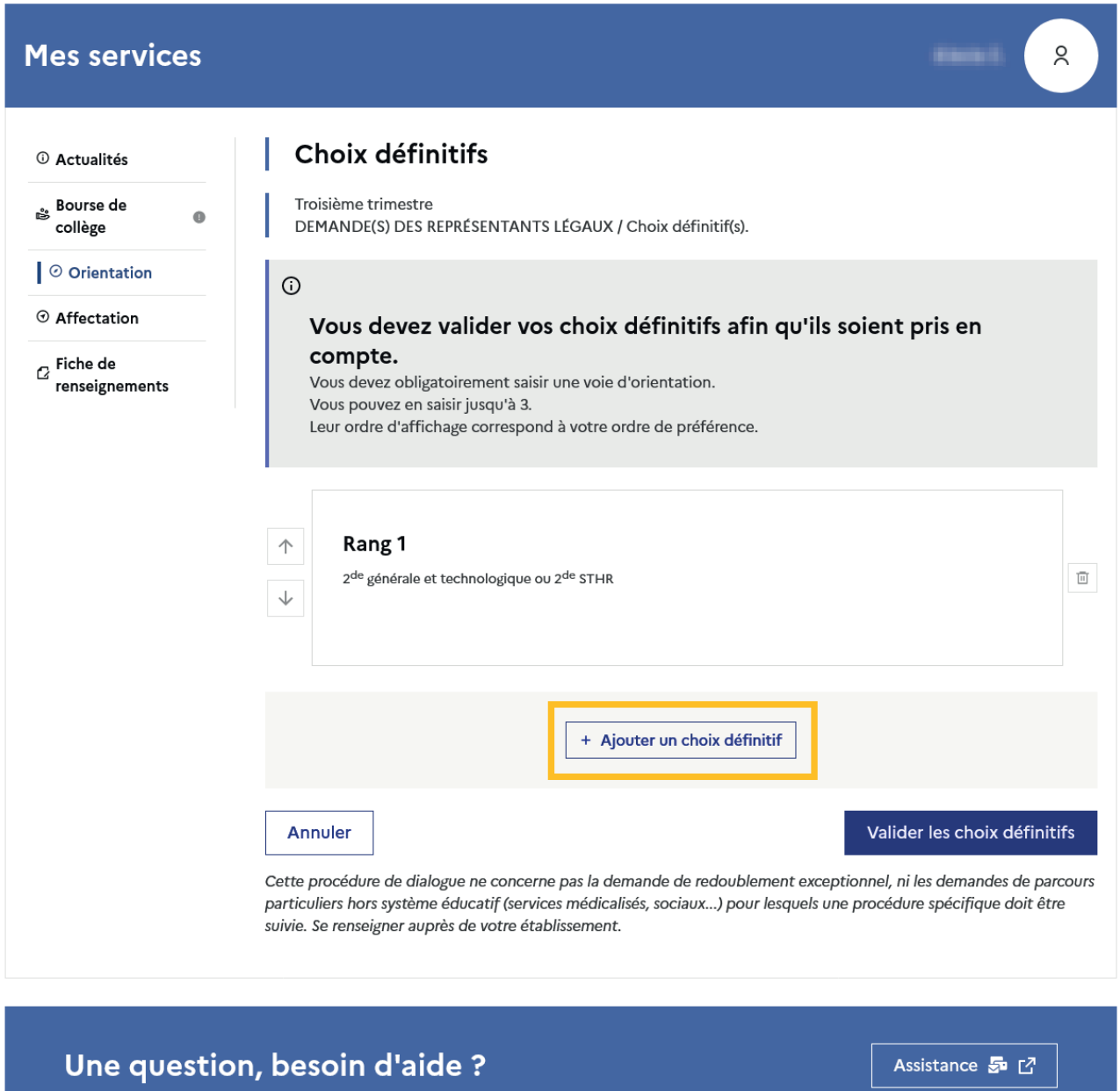

#### <span id="page-31-0"></span>2.7 Choisir la 2<sup>de</sup> professionnelle et la 1<sup>re</sup> année de CAP ou de CAP agricole

En choisissant la 2<sup>de</sup> professionnelle, il est possible d'indiquer la spécialité ou la famille de métiers et pour la 1<sup>re</sup> année de CAP ou de CAP agricole la spécialité, si le paramétrage académique le permet. Il s'agit d'un champ libre permettant à l'établissement d'avoir des précisions sur le projet d'orientation de l'élève, il n'est pas nécessaire pour les familles de connaître parfaitement l'intitulé des spécialités et familles de métiers.

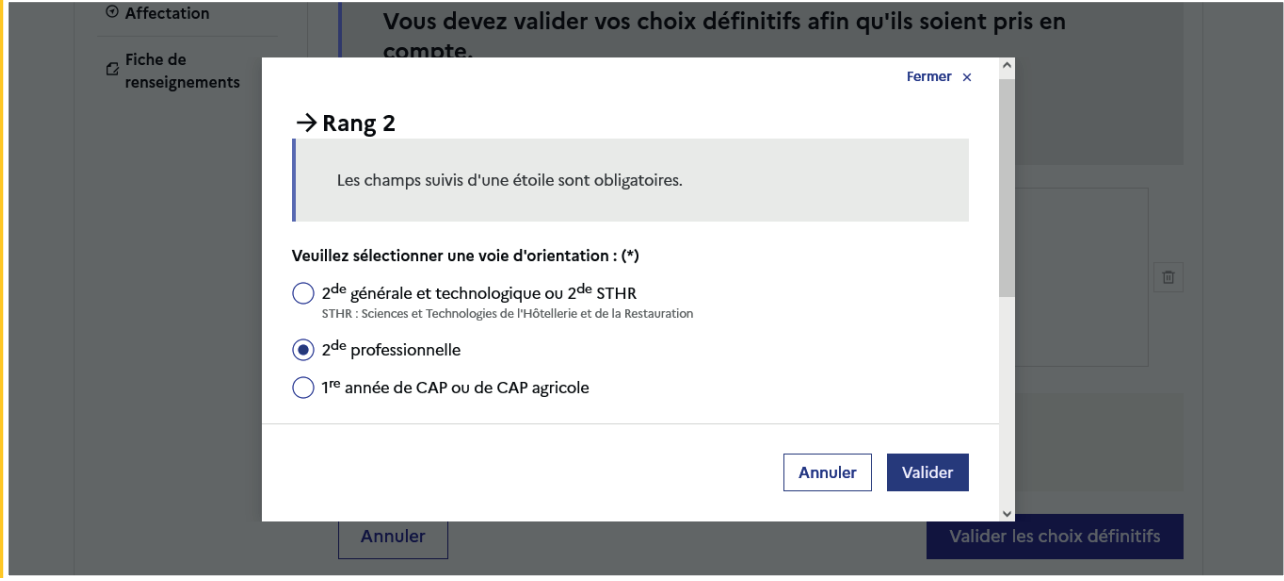

Le statut envisagé peut être indiqué, cette précision n'est pas obligatoire : statut scolaire et/ou statut d'apprenti.

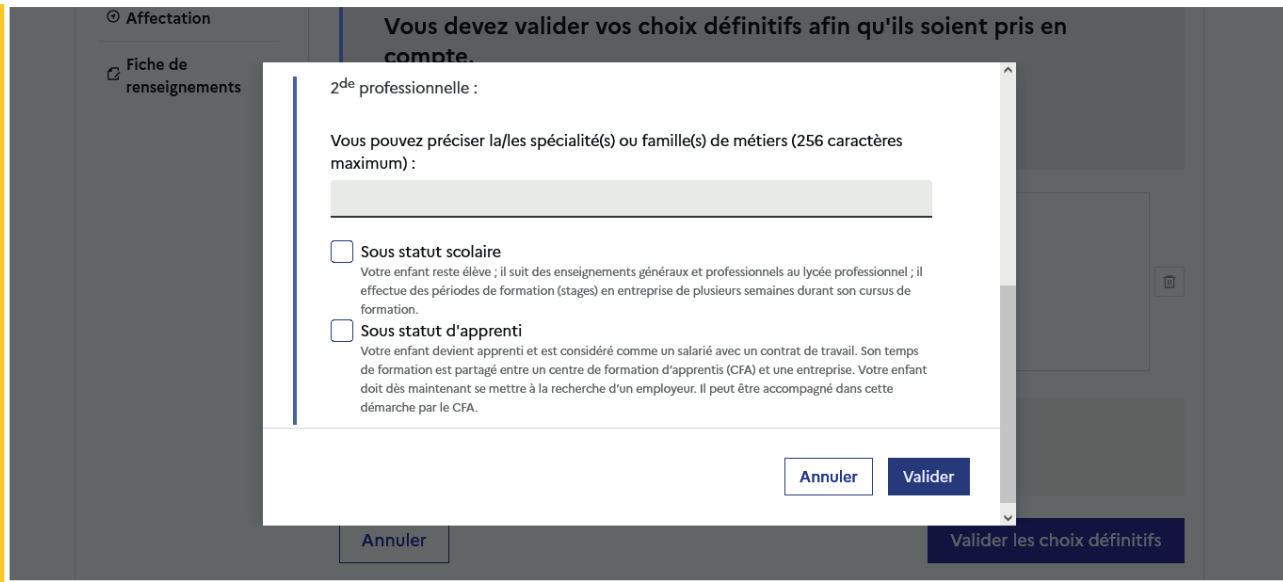

La sélection doit être validée pour poursuivre à l'étape suivante.

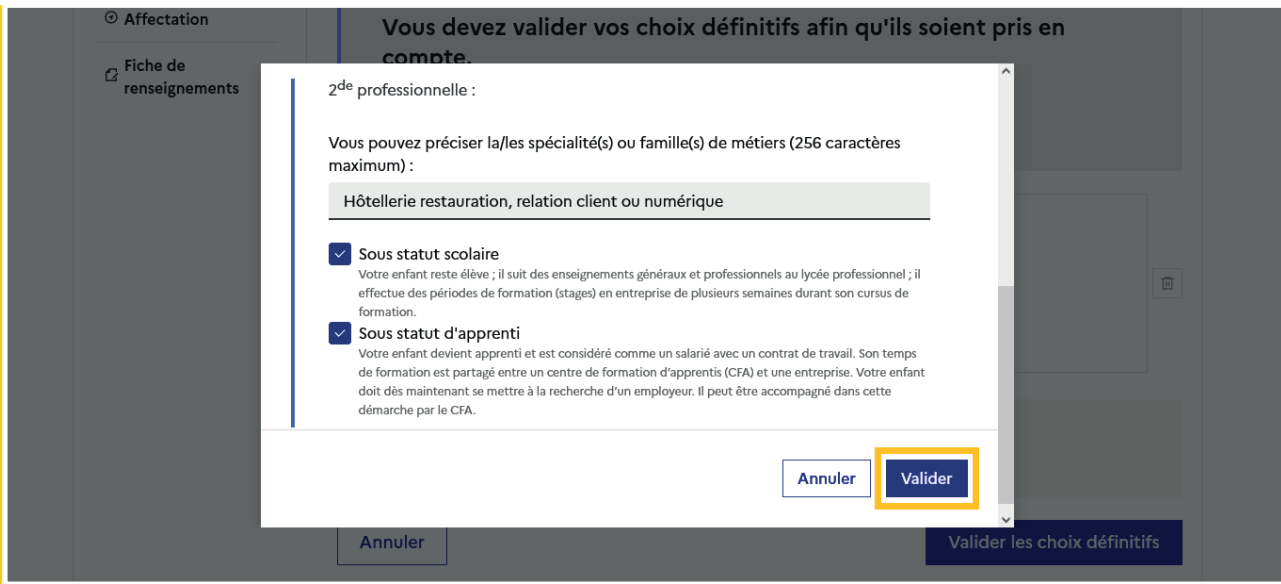

Les informations complémentaires indiquées sont affichées dans le récapitulatif des choix.

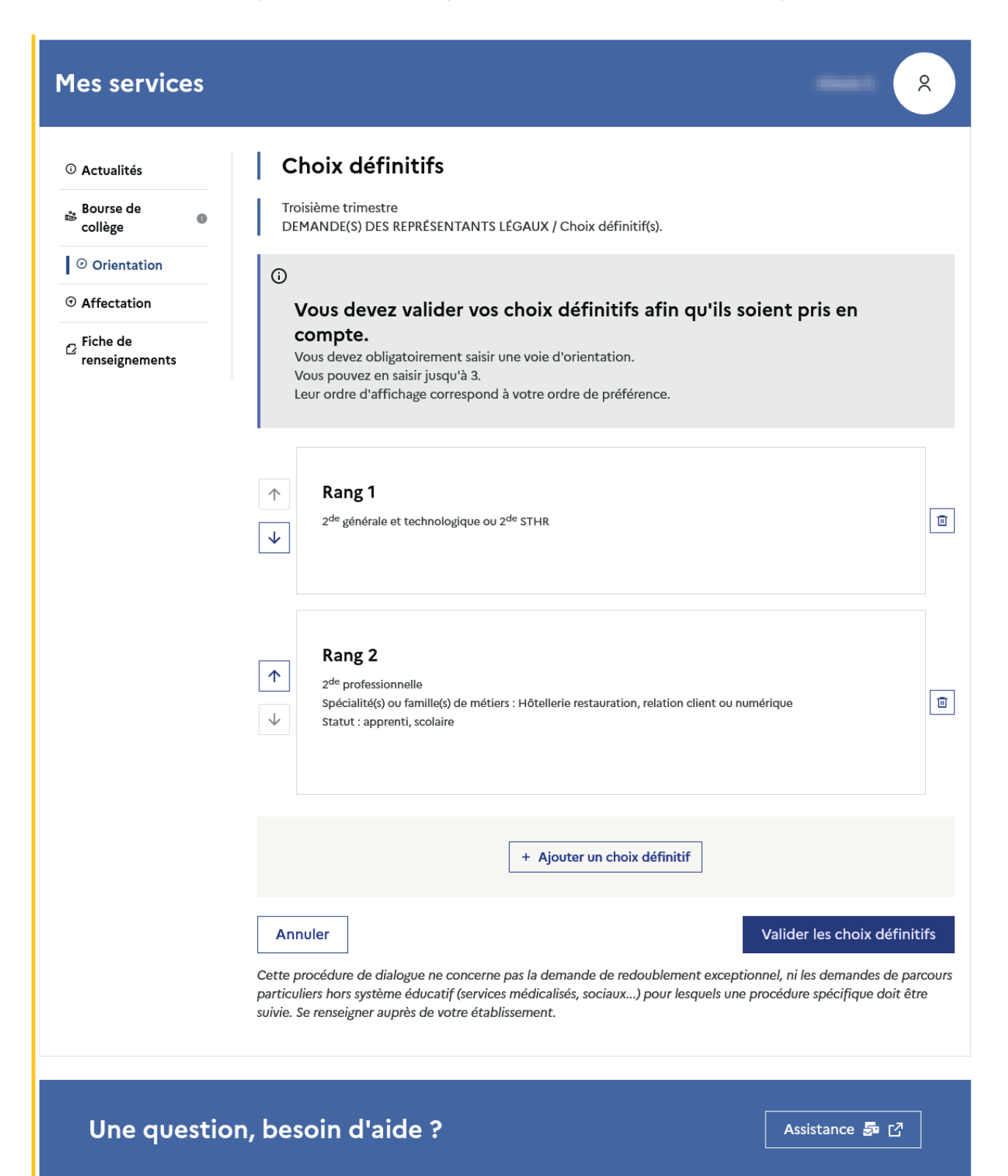

# <span id="page-34-0"></span>2.8 Choisir plusieurs voies d'orientation

Si une voie d'orientation a déjà été saisie un message indique qu'elle ne peut pas être demandée deux fois

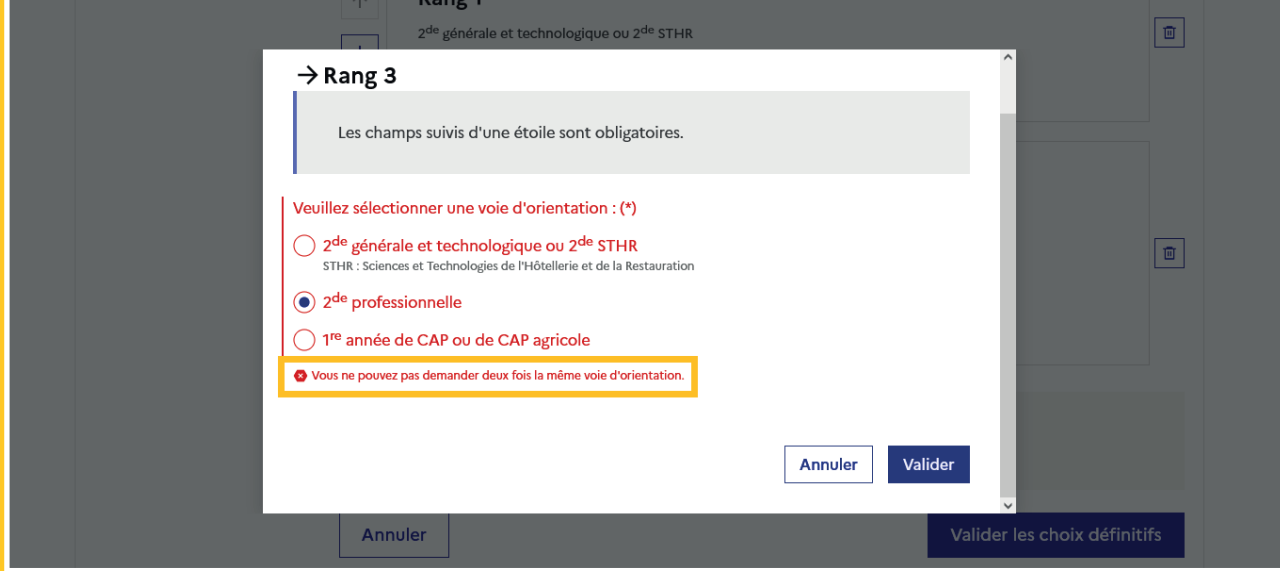

La saisie peut se poursuivre avec la sélection d'une autre voie d'orientation.

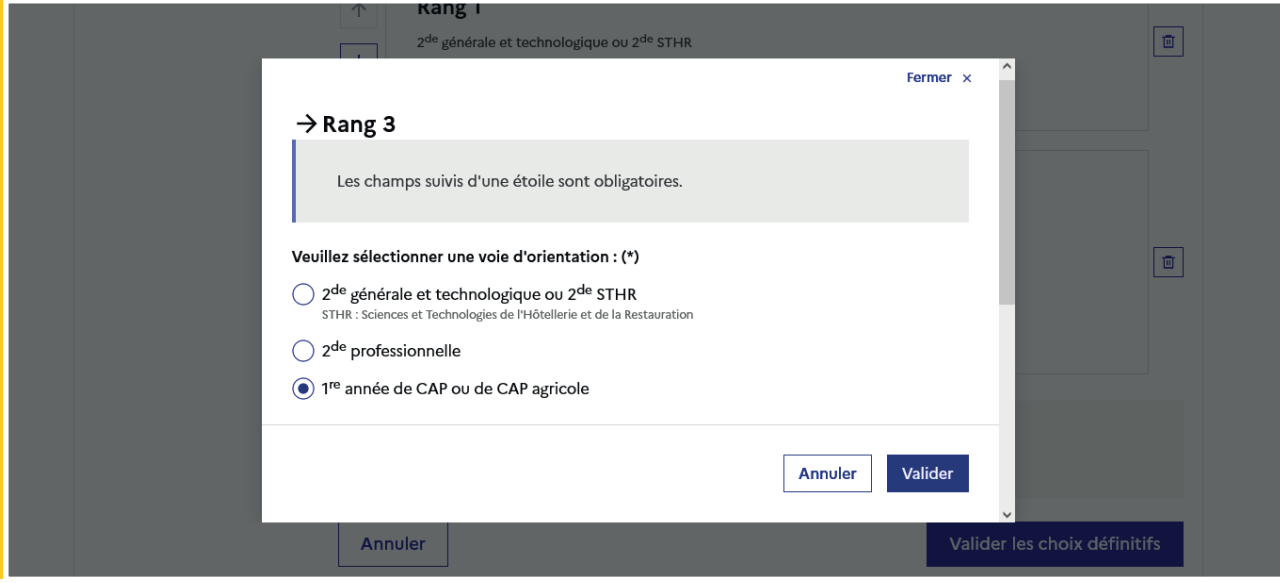

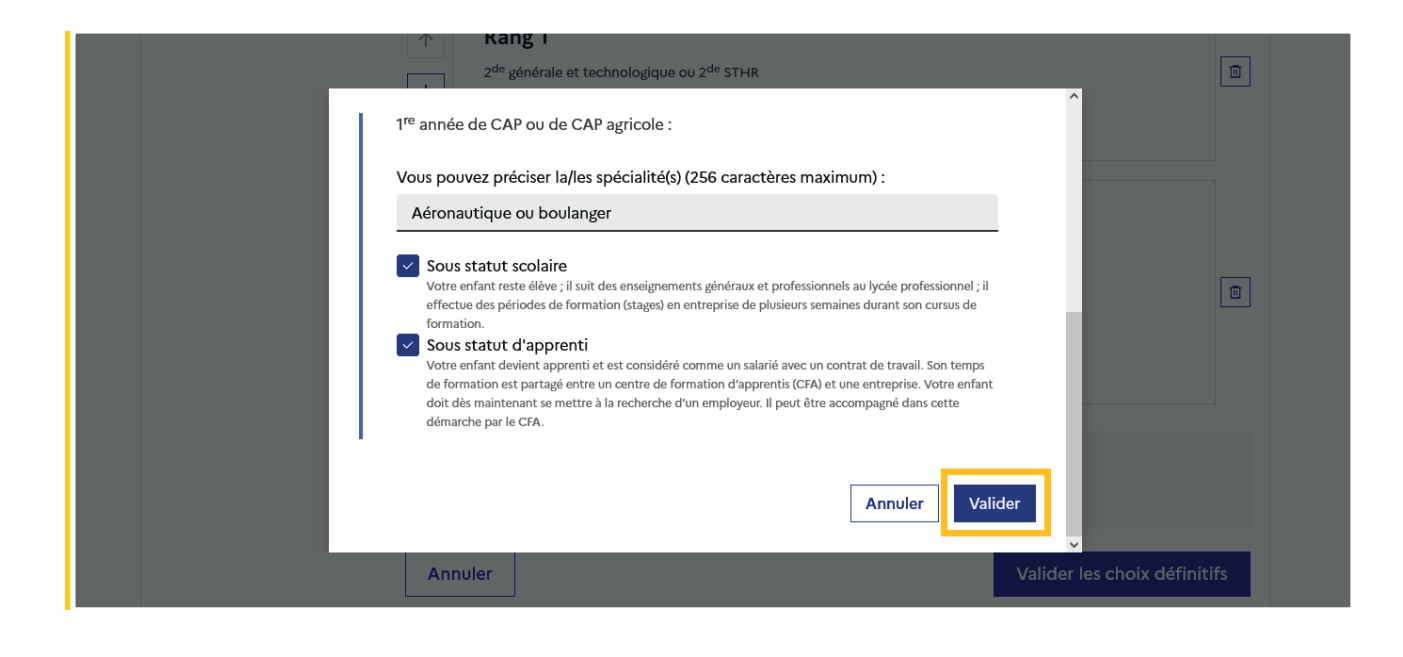

#### <span id="page-36-0"></span>2.9 Valider les choix définitifs

Le récapitulatif des choix doit être validé pour être enregistré et envoyé dans Siecle Orientation.

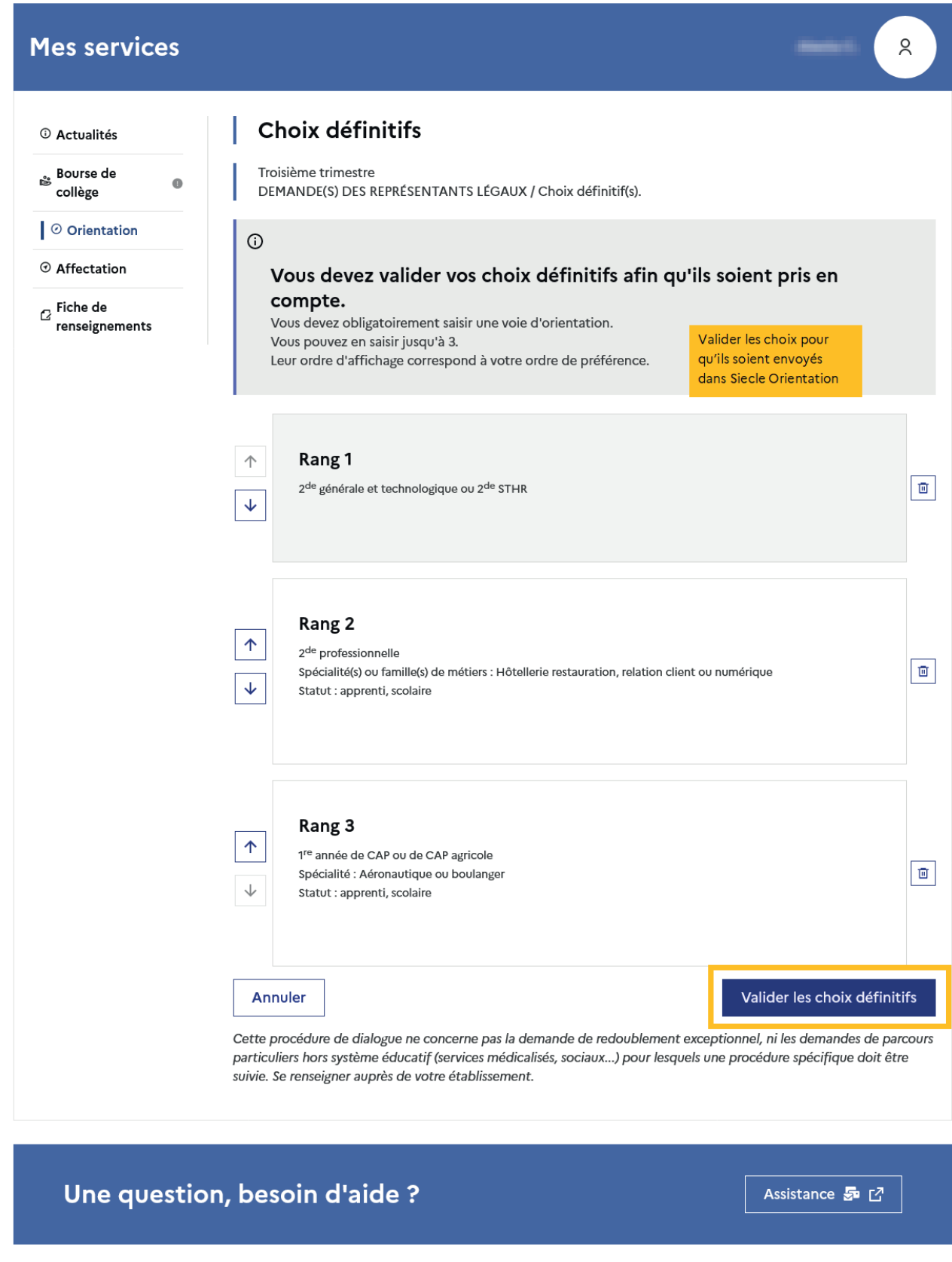

<span id="page-37-0"></span>Si le représentant légal ne valide pas les choix saisis, ceux-ci ne seront pas enregistrés : il n'y aura pas de courriels récapitulatifs ni de synchronisation avec Siecle Orientation.

Vous pouvez visualiser dans Siecle Orientation les familles pour lesquelles il n'y a pas de saisies enregistrées, et les accompagner pour formuler leurs choix définitifs.

Un récapitulatif et un message s'affichent après la validation des choix :

- transmission d'un courriel avec le récapitulatif des choix saisis à chaque représentant légal;
- possibilité de modifier les choix jusqu'à la fermeture du service en ligne Orientation.

#### 2.10 Consulter et modifier les choix

Seul le représentant ayant validé les choix peut apporter des modifications. Les choix validés sont en consultation pour l'autre représentant légal et l'élève

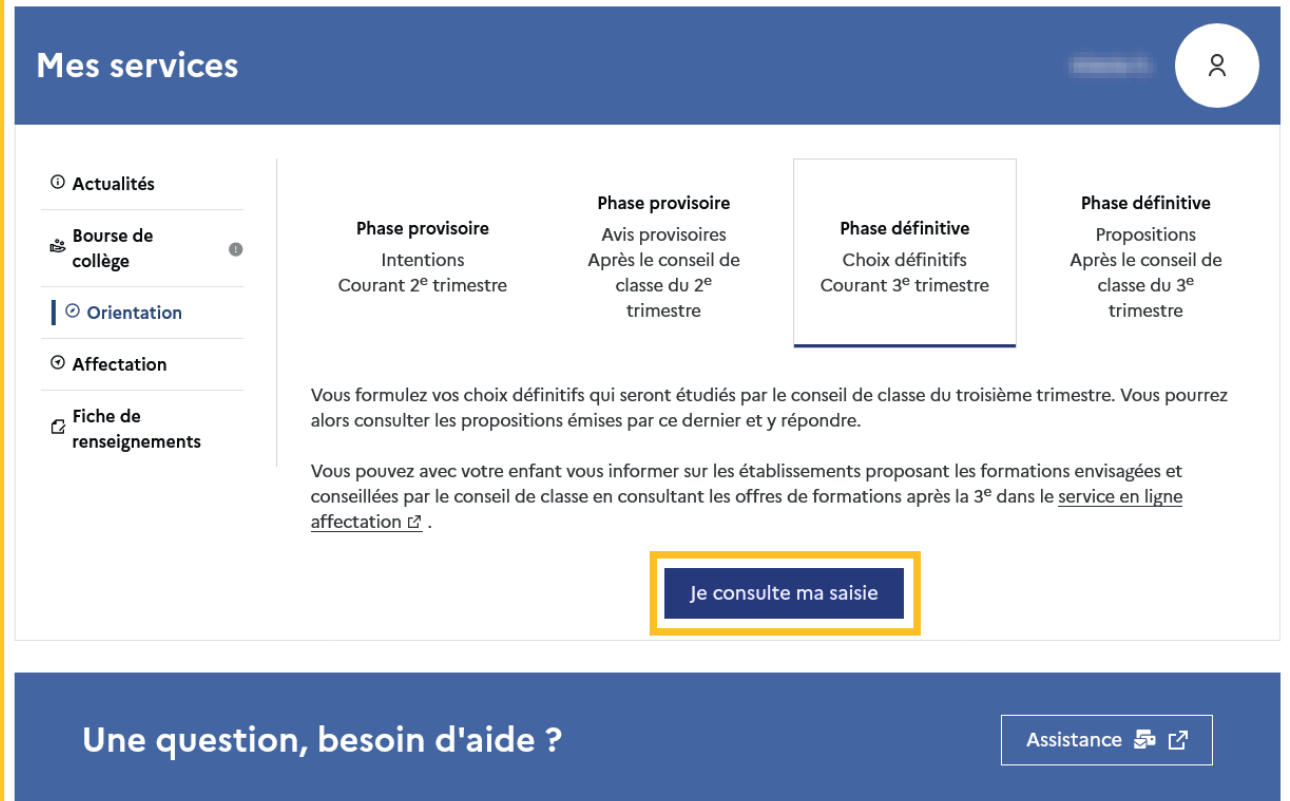

Le bouton Modifier les choix permet d'activer la modification. Les choix peuvent être reclassés, supprimés ou modifiés jusqu'à la date indiquée par le chef d'établissement.

La saisie initiale enregistrée est conservée jusqu'à la validation suivante.

Un courriel récapitulatif est envoyé aux deux représentants légaux, lorsque celui qui a effectué ou modifié la saisie se déconnecte de sa session.

#### **Mes services**

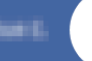

 $\alpha$ 

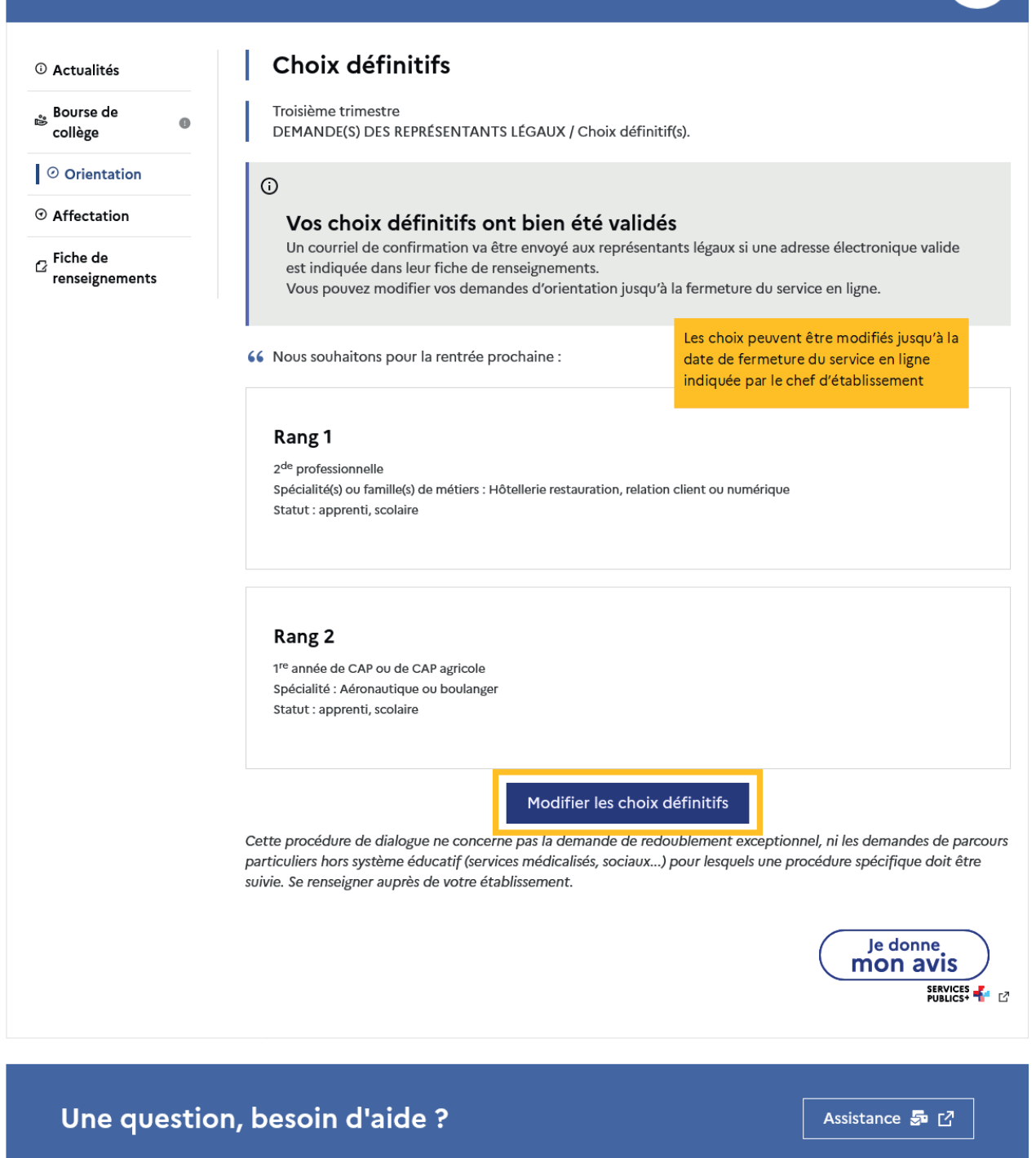

#### Courriel reçu par le représentant légal qui a effectué/modifié la saisie

Objet : [ORIENTATION] Saisie des choix définitifs d'orientation

Bonjour,

Suite à la démarche que vous avez effectuée en ligne le 18/01/2024 à 11:38, nous vous confirmons par ce message que votre(vos) choix définitif(s) a(ont) bien été enregistré(s pour l'élève Prénom NOM.

En voici le récapitulatif :

• Rang 1 : 2de professionnelle

Spécialité(s) ou famille(s) de métier : Hôtellerie restauration, relation client ou numérique

Sous statut d'apprenti

Sous statut scolaire

• Rang 2 : 1re année de CAP ou de CAP agricole

Spécialité(s) : Aéronautique ou boulanger

Sous statut d'apprenti

Sous statut scolaire

Vous pouvez encore faire des modifications jusqu'à la fermeture du service en ligne Orientation (date qui vous a été transmise par votre établissement). Le cas échéant le second représentant légal est également informé des choix enregistrés.

**Bien cordialement** Coordonnées de l'établissement

#### Courriel reçu par le représentant légal qui n'a pas effectué la saisie

Objet : [ORIENTATION] Saisie des choix définitifs d'orientation

Bonjour,

Suite à la démarche effectuée en ligne le 18/01/2024 à 11:38 par Mme Prénom NOM, nous vous informons par ce message que le(les) choix définitif(s) a(ont) bien été enregistré(s) pour l'élève Prénom NOM

En voici le récapitulatif :

• Rang 1 : 2de professionnelle

Spécialité(s) ou famille(s) de métier : Hôtellerie restauration, relation client ou numérique

Sous statut d'apprenti

Sous statut scolaire

- Rang 2 : 1re année de CAP ou de CAP agricole

Spécialité(s) : Aéronautique ou boulanger

Sous statut d'apprenti

Sous statut scolaire

S'il souhaite apporter des modifications, il est invité à se rapprocher du représentant qui a saisi les choix et, en cas de désaccord, il lui est demandé de prendre l'attache du chef d'établissement

Il est possible d'apporter des modifications jusqu'à la fermeture du service en ligne Orientation (date qui vous a été transmise par votre établissement), en vous rapprochant du responsable qui a saisi la demande. En cas de désaccord, veuillez contacter immédiatement le chef d'établissement.

Bien cordialement, Coordonnées de l'établissement

#### <span id="page-40-0"></span>2.11 Répondre aux propositions du conseil de classe

La réponse aux propositions du conseil de classe pourra être effectuée indifféremment par l'un ou l'autre des représentants légaux.

Le lendemain de la saisie des propositions du conseil de classe, le représentant légal peut les consulter et donner sa réponse.

Comme pour l'étape de saisie des choix, le représentant légal est guidé dans la démarche à suivre.

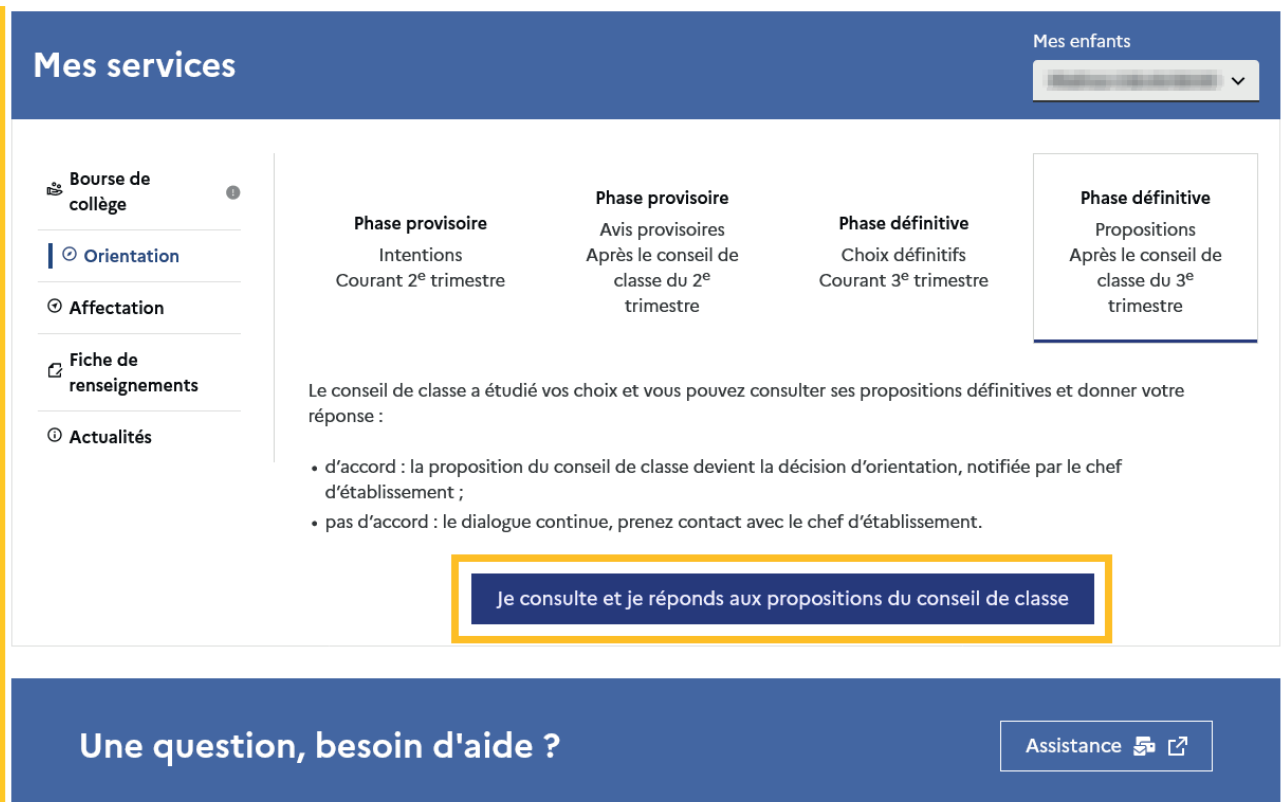

L'un ou l'autre représentant peut répondre aux propositions du conseil de classe, l'affichage des écrans et les courriels transmis sont identiques pour chacun à cette étape.

Toutes les informations saisies dans Siecle Orientation sont affichées dans le service en ligne Orientation.

Un seul représentant indique la réponse aux propositions et en cas de désaccord les représentants légaux sont tous informés qu'ils doivent prendre contact immédiatement avec le chef d'établissement.

# Mes services

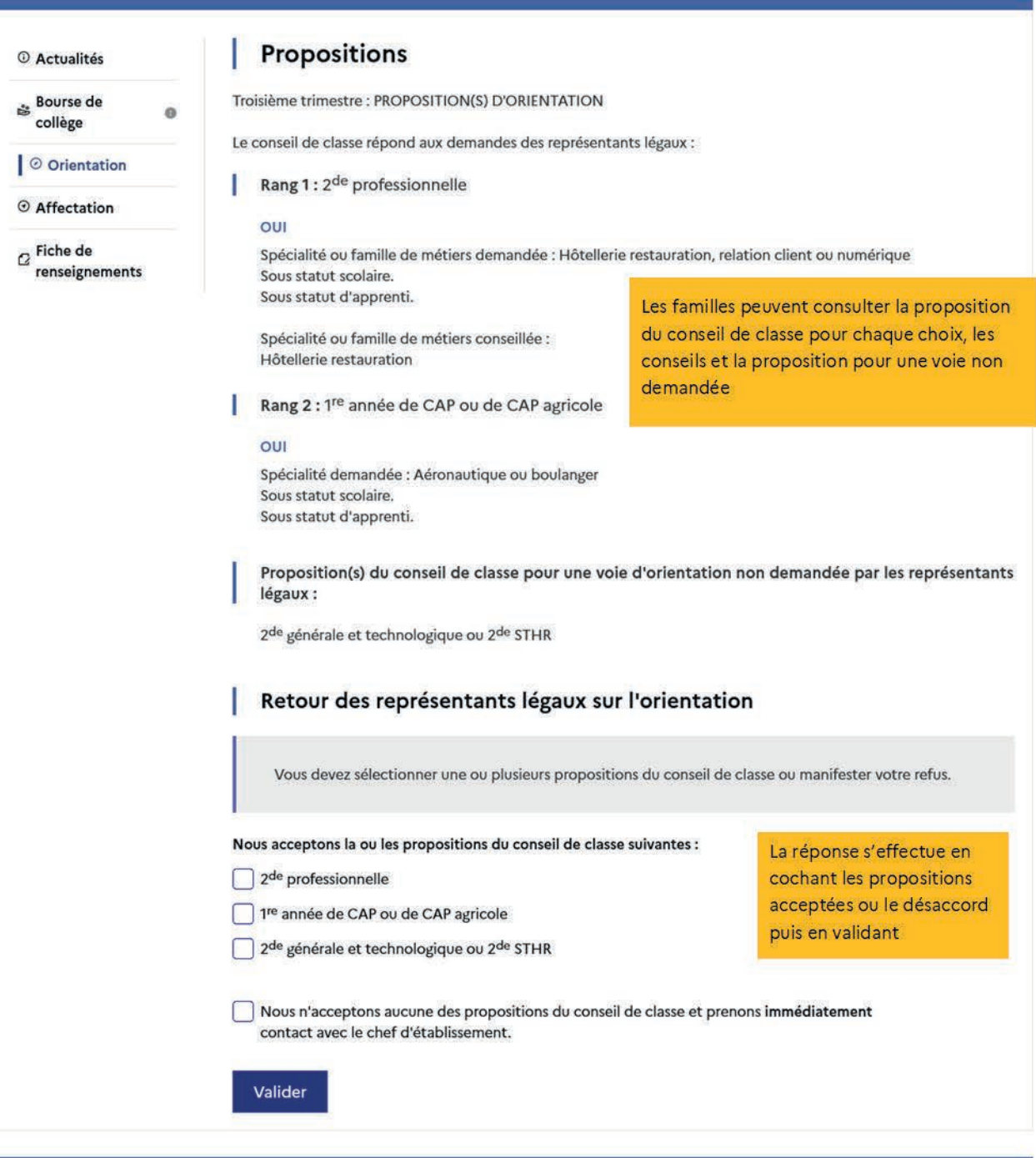

Une question, besoin d'aide ?

Assistance **So** C

<span id="page-42-0"></span>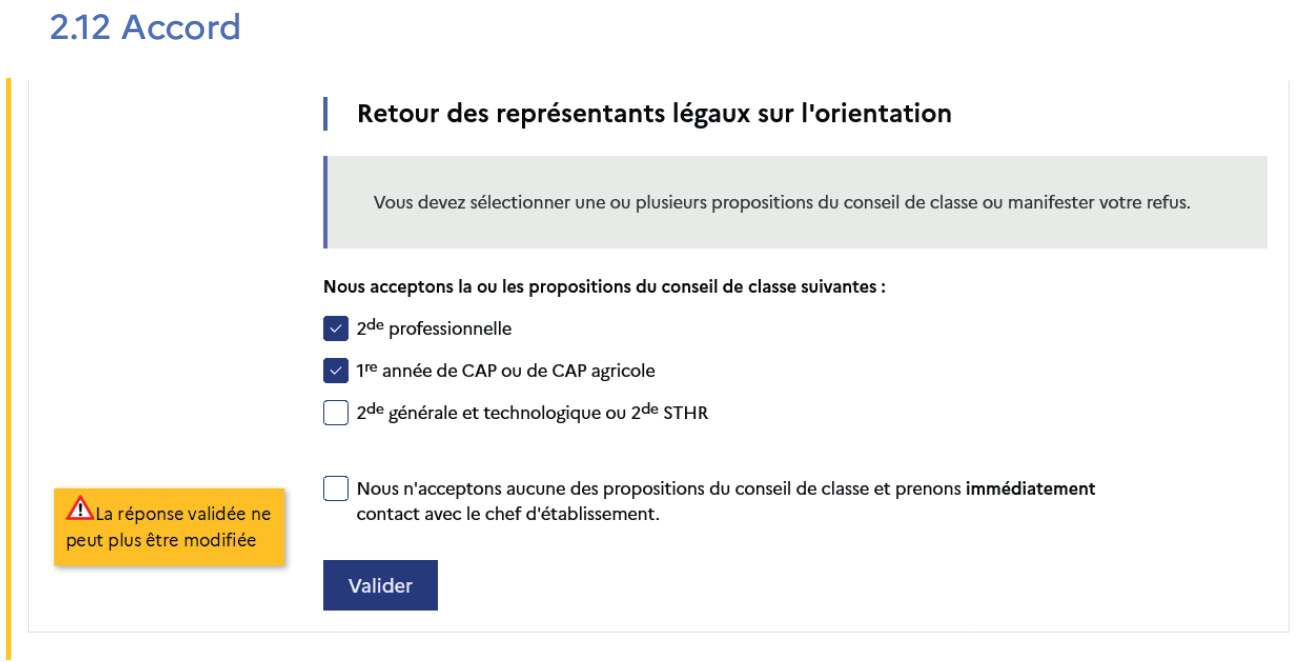

Une fois la réponse saisie, elle n'est plus modifiable et tous les représentants ainsi que l'élève peuvent consulter celle-ci. Les représentants légaux reçoivent un courriel de confirmation de la réponse donnée et sont informés de la décision d'orientation en cas d'accord, l'affichage de l'écran est identique pour chacun.

# Mes services

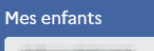

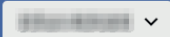

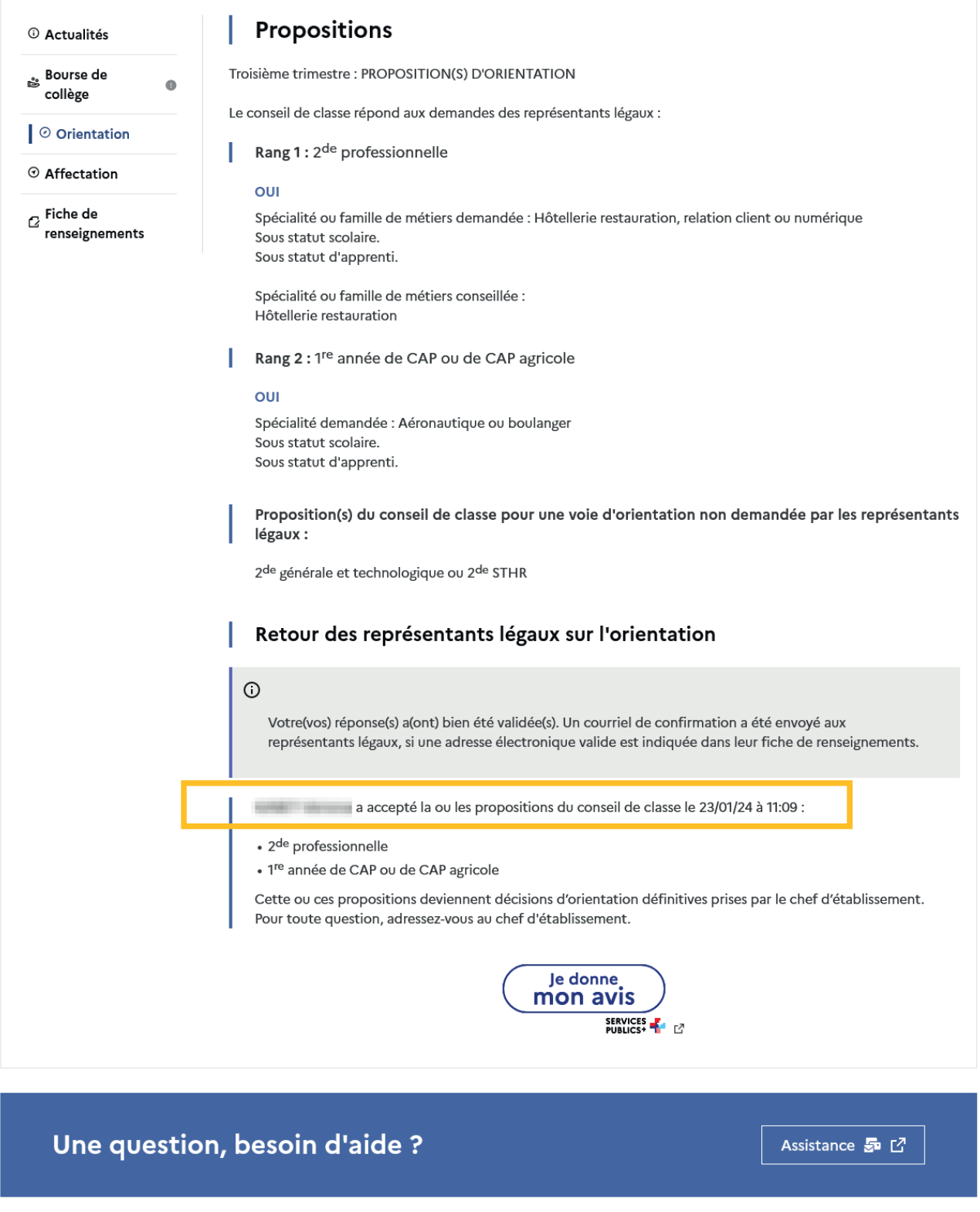

# <span id="page-44-0"></span>Le courriel transmis simultanément est identique pour chacun :

Objet : [ORIENTATION] Acceptation de la proposition du conseil de classe

Bonjour,

Suite à la démarche effectuée en ligne le 23/01/2024 à 11:09 par Prénom NOM, nous vous confirmons par ce message que la(les) proposition(s) suivante(s) du conseil de classe pour l'élève Prénom NOM a(ont) été acceptée(s) :

• 2de professionnelle<br>• 1re année de CAP ou de CAP agricole

 $\textbf{Cells}(\textbf{s})\text{-ci devient}(\textbf{nent})\text{ decisions}(\textbf{s})\text{ d'orientation definition}\text{definitive}(\textbf{s})\text{ prise}(\textbf{s})\text{ par le chef d'établissement.} \\\text{Tous les représentants légaux sont informés de cette validation. Pour toute question vous pourvez prendre contact avec le chef d'établissement.} \\\text{d'etablissement.}$ 

### 2.13 Désaccord

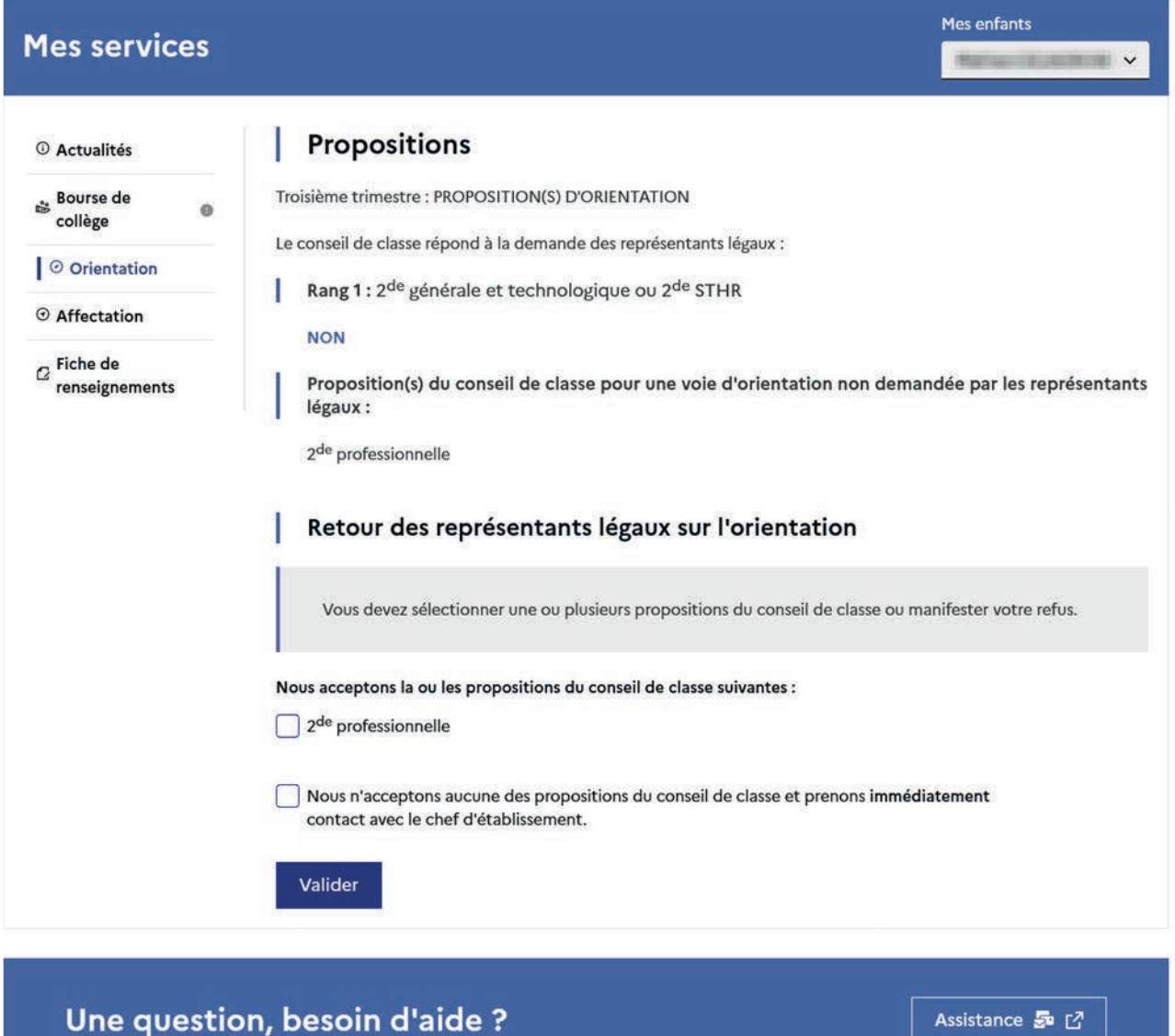

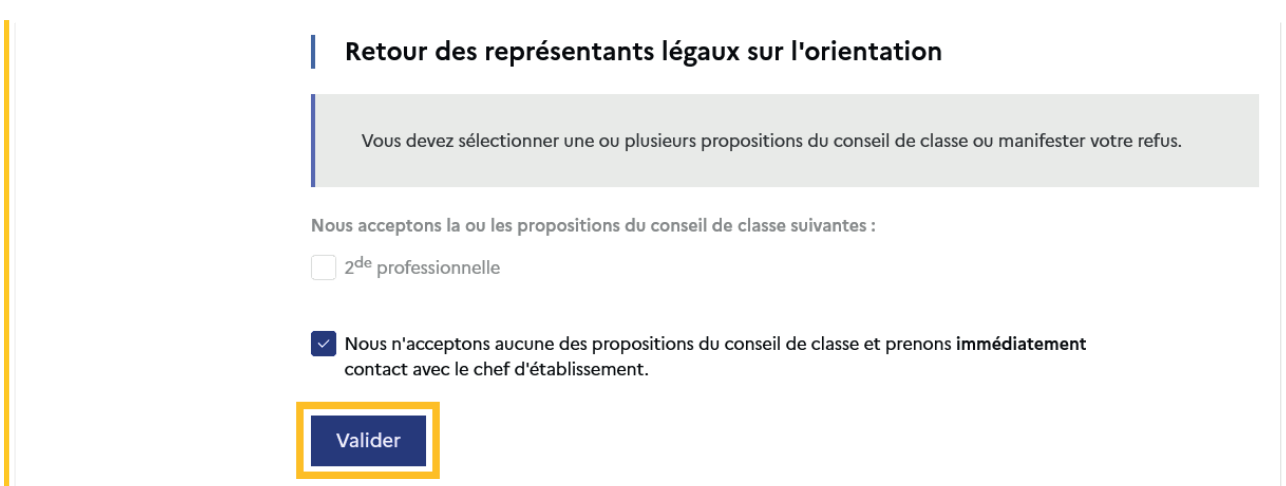

Une fois la réponse saisie, elle n'est plus modifiable et tous les représentants ainsi que l'élève peuvent consulter celle-ci. Les représentants légaux reçoivent un courriel de confirmation de la réponse donnée les informant qu'ils doivent prendre contact immédiatement avec le chef d'établissement.

L'affichage de l'écran est identique pour chacun.

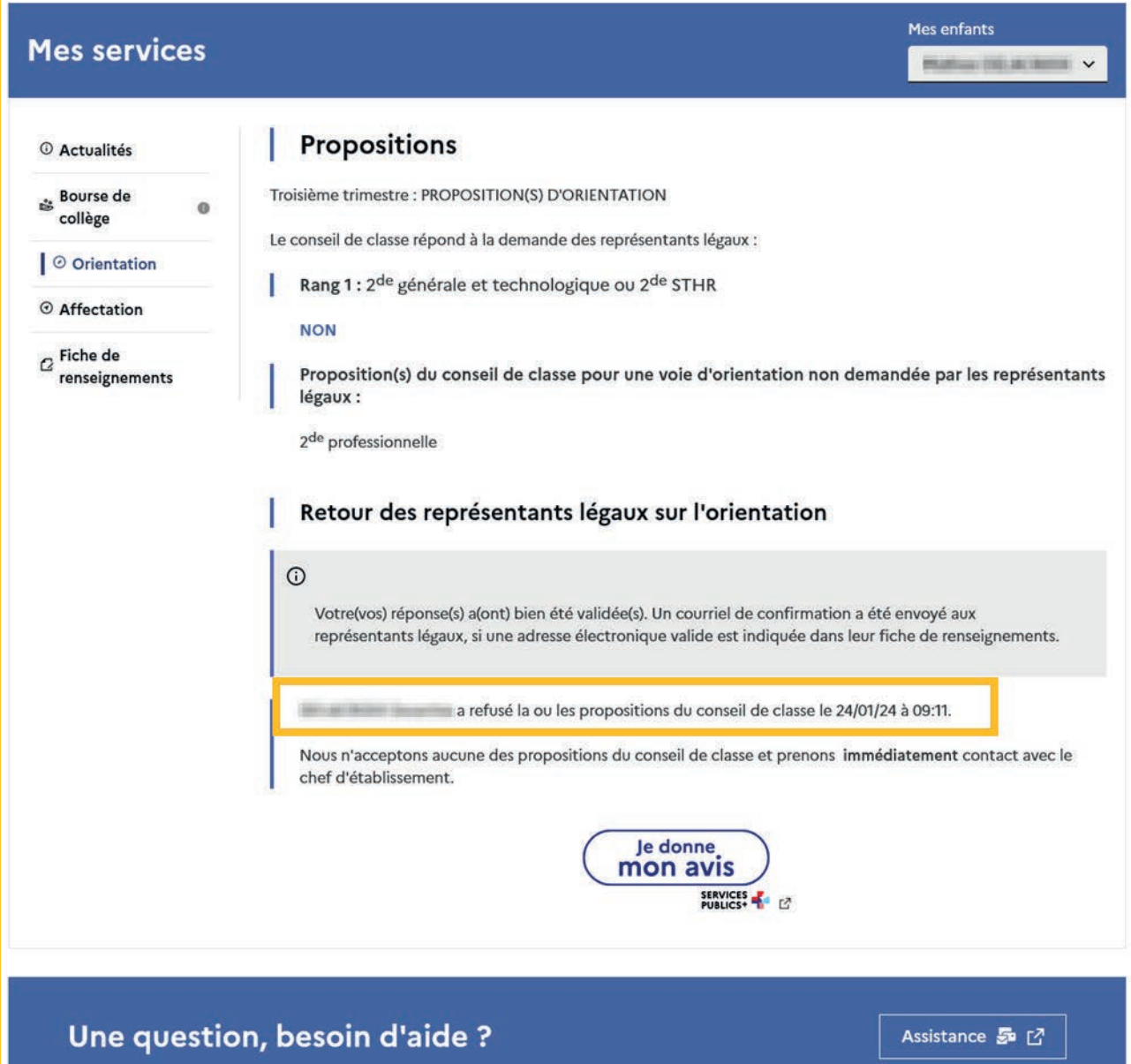

# <span id="page-47-0"></span>Le courriel transmis simultanément est identique pour chacun :

Objet : [ORIENTATION] Refus de la proposition du conseil de classe

Bonjour,

Suite à la démarche effectuée en ligne le 24/01/2024 à 09:11 par Prénom NOM, nous vous confirmons par ce message que la(les) proposition(s) suivante(s) du conseil de classe pour l'élève Prénom NOM a(ont) été refusée(s) :

#### • 2de professionnelle

 $\label{eq:1} \begin{array}{ll} \hbox{Tous les représentants légaux sont informés de ce désaccord.} \\ \hbox{Vous devez immédiatement prendre de contact avec le chef d'établissement.} \end{array}$ 

# 2.14 Connexion du représentant légal n'ayant pas effectué la saisie

## Écran de consultation des choix définitifs

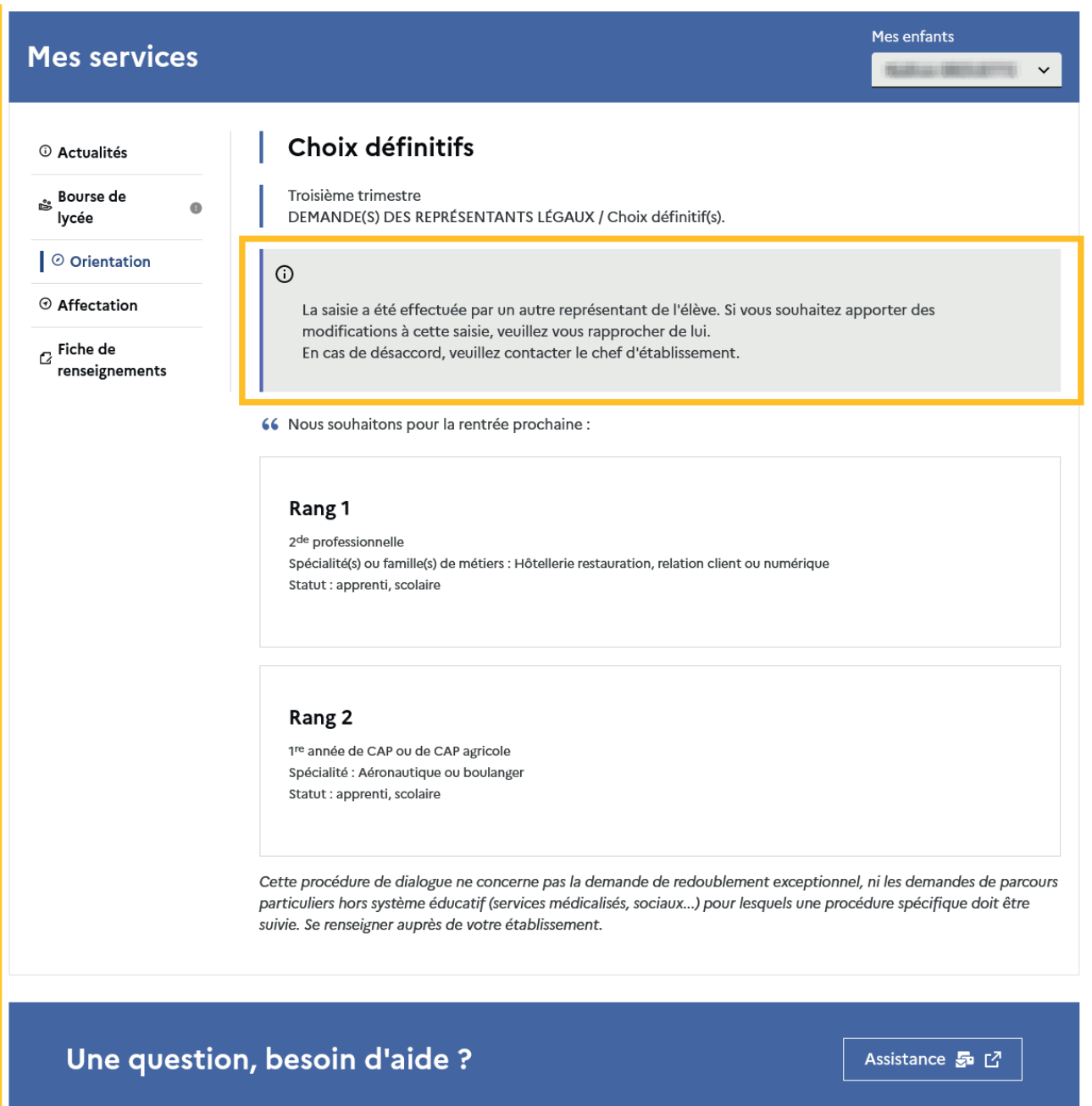

#### <span id="page-48-0"></span>2.15 Connexion de l'élève

### Écran de consultation des choix définitifs

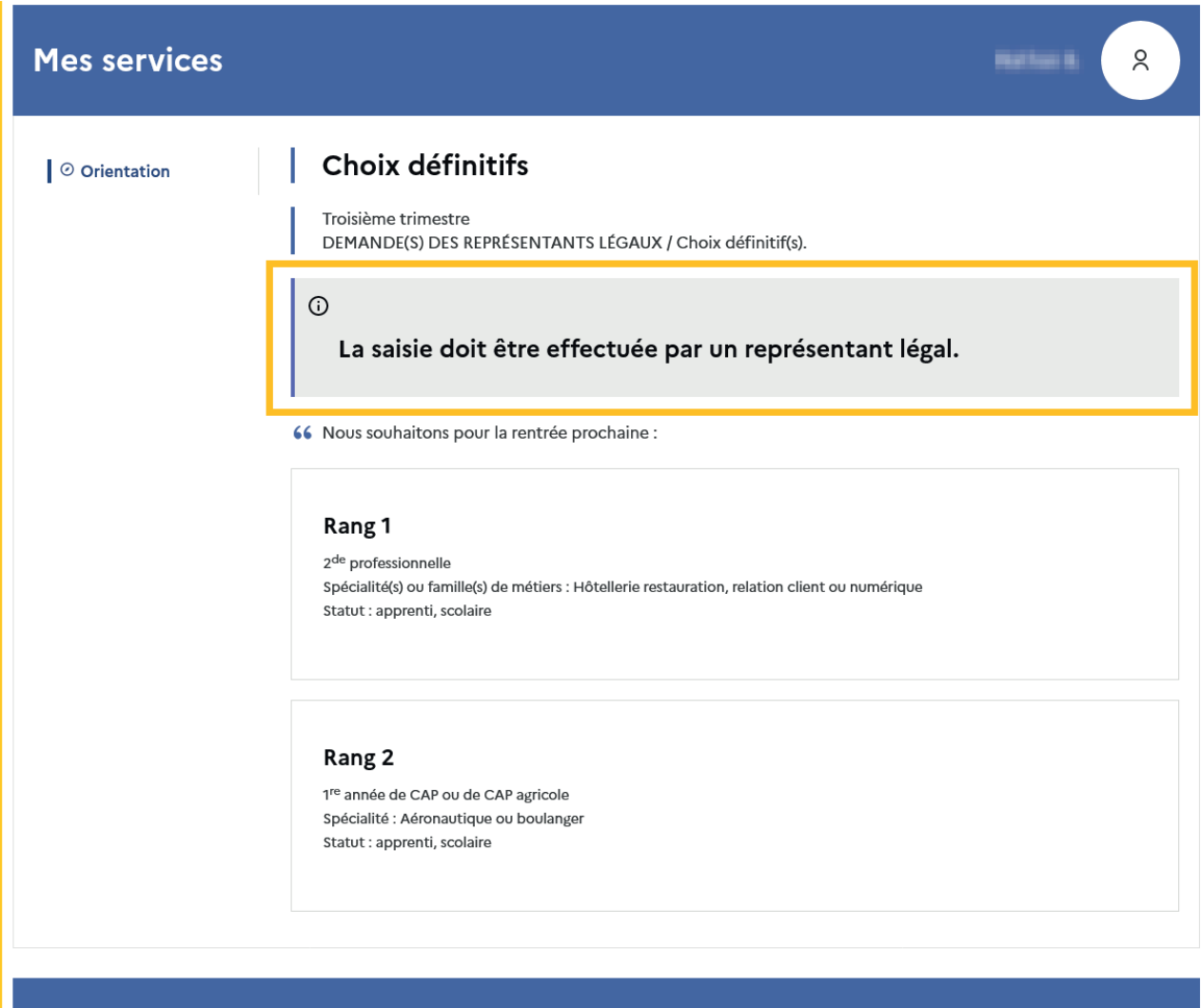

Une question, besoin d'aide ?

Assistance 5 M

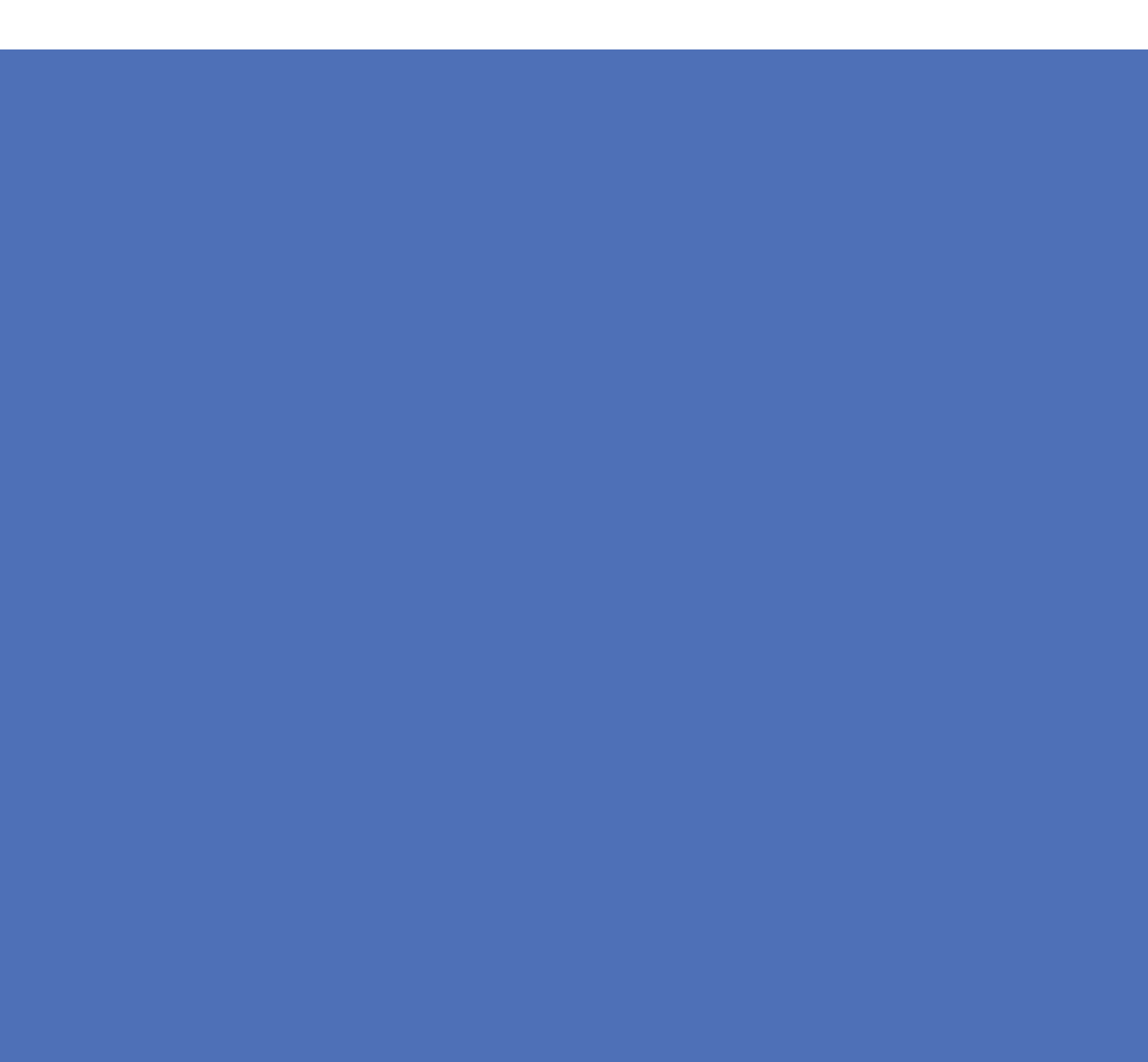